Dell Vostro 2520 Korisni**č**ki priru**č**nik

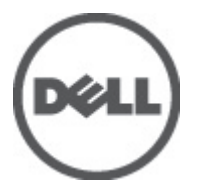

Model sa regulacijom: P18F Tip sa regulacijom: P18F0032

## <span id="page-1-0"></span>Napomene, oprez i upozorenja

Ű

NAPOMENA: NAPOMENA ukazuje na važne informacije koje će vam pomoći da iskoristite računar na bolji način.

OPREZ: OPREZ ukazuje na potencijalno ošte**ć**enje hardvera ili gubitak podataka i saopštava vam kako da izbegnete problem.

UPOZORENJE: UPOZORENJE ukazuje na potencijalno ošte**ć**enje imovine, telesne povrede i smrtni ishod. ∧

#### **©** 2012. Dell Inc.

Trgovačke oznake korišćene u ovom tekstu: Dell™, DELL logotip, Dell Precision™, Precision ON™,ExpressCharge™, Latitude™, Latitude ON™, OptiPlex™, Vostro™ i Wi-Fi Catcher™ su trgovačke oznake kompanije Dell Inc. Intel®, Pentium®, Xeon®, Core™, Atom™, Centrino® i Celeron® su registrovane trgovačke oznake ili trgovačke oznake kompanije Intel Corporation u SAD-u i drugim državama. AMD® je registrovana trgovačka oznaka i AMD Opteron™, AMD Phenom™, AMD Sempron™, AMD Athlon™, ATI Radeon™ i ATI FirePro™ su trgovačke oznake kompanije Advanced Micro Devices, Inc. Microsoft®, Windows®, MS-DOS®, Windows Vista®, Windows Vista start dugme i Office Outlook® su trgovačke oznake ili registrovane trgovačke oznake kompanije Microsoft Corporation u Sjedinjenim Državama i/ili drugim zemljama. Blu-ray Disc™ je trgovačka oznaka u vlasništvu kompanije Blu-ray Disc Association (BDA) i licencirana je za upotrebu na diskovima i plejerima. Bluetooth® oznaka je registrovana trgovačka oznaka u vlasništvu kompanije Bluetooth® SIG, Inc. i svako korišćenje takve oznake od strane kompanije Dell Inc. je na osnovu licence. Wi-Fi® je registrovana trgovačka oznaka kompanije Wireless Ethernet Compatibility Alliance, Inc.

 $2012 - 07$ 

Rev. A00

# Sadržaj

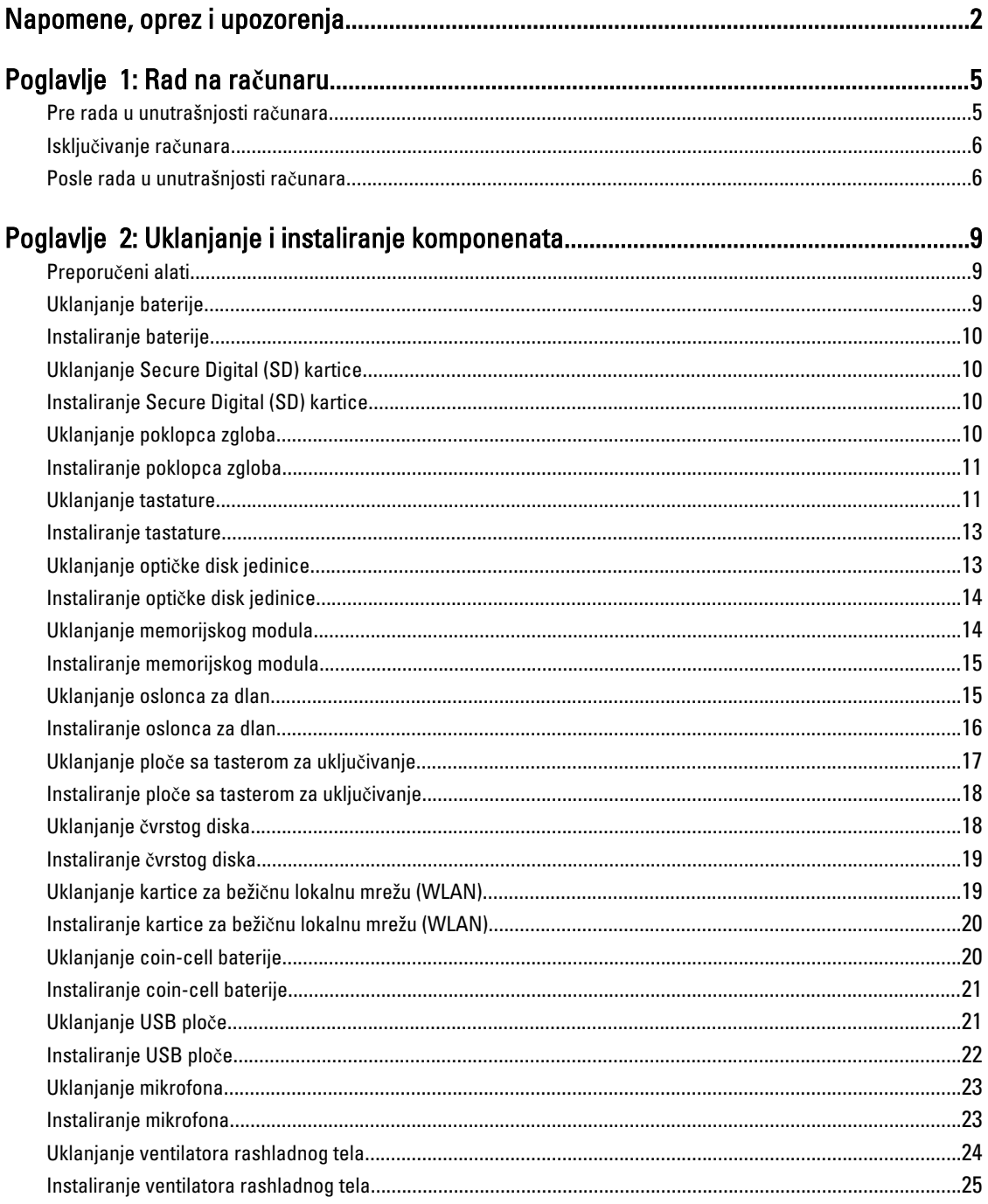

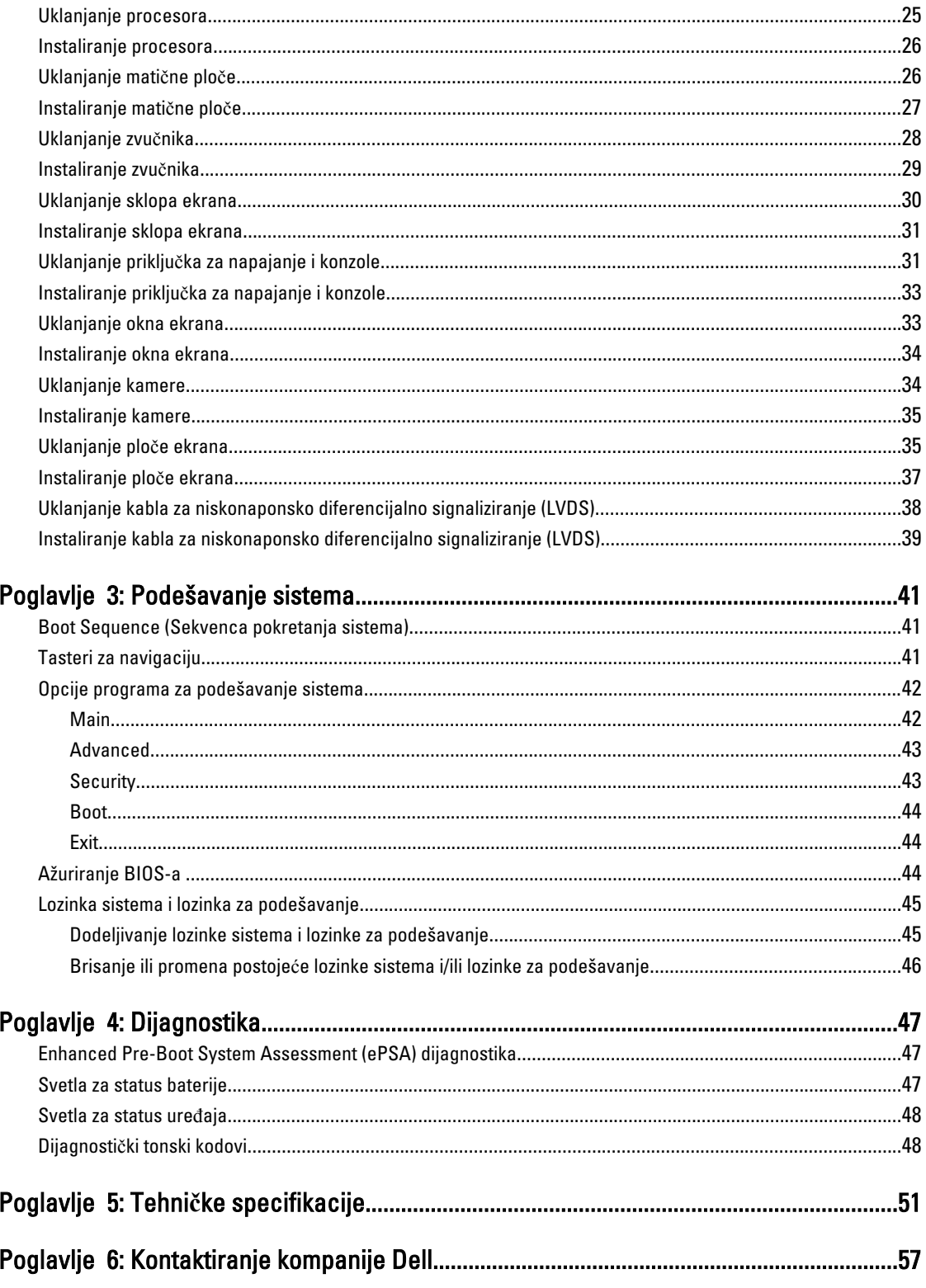

## <span id="page-4-0"></span>Rad na ra**č**unaru

#### Pre rada u unutrašnjosti ra**č**unara

Koristite sledeće mere predostrožnosti kako biste svoj računar zaštitili od mogućih oštećenja i kako osigurali svoju ličnu bezbednost. Osim ako nije drugačije navedeno, svaka procedura u ovom dokumentu pretpostavlja da su ispunjeni sledeći uslovi:

- Izvršili ste korake navedene u odeljku Rad na računaru.
- Pročitali ste bezbednosne informacije koje ste dobili uz računar.
- Komponenta se može zameniti ili, ako je kupljena odvojeno, instalirati izvođenjem procedure uklanjanja u obrnutom redosledu.

UPOZORENJE: Pre rada u unutrašnjosti ra**č**unara, pro**č**itajte bezbednosne informacije koje ste dobili uz ra**č**unar. Za dodatne informacije o najboljim praksama pogledajte po**č**etnu stranu za uskla**đ**enost za propisima na www.dell.com/regulatory\_compliance .

OPREZ: Mnoge popravke mogu da obavljaju isklju**č**ivo ovlaš**ć**eni servisni tehni**č**ari. Li**č**no bi trebalo da obavljate samo rešavanje problema i sitne popravke, prema ovlaš**ć**enjima iz dokumentacije proizvoda ili u skladu sa uputstvima službe i tima za podršku na mreži ili putem telefona. Garancija ne pokriva štetu nastalu kao posledica servisiranja koje nije ovlaš**ć**eno od strane kompanije Dell. Pro**č**itajte bezbednosna uputstva koja ste dobili sa proizvodom i pridržavajte ih se.

OPREZ: Da biste izbegli elektrostati**č**ko pražnjenje, uzemljite se pomo**ć**u trake za uzemljenje ili povremeno dodirujte neobojenu metalnu površinu, kao što je konektor na zadnjem delu ra**č**unara.

OPREZ: Komponentama i karticama rukujte pažljivo. Ne dirajte komponente ili kontakte na kartici. Karticu držite za ivice ili za njen metalni drža**č**. Držite komponentu kao što je procesor za ivice, a ne za pinove.

OPREZ: Kada odspajate kabl, povucite njegov konektor ili jezi**č**ak za povla**č**enje, a ne sam kabl. Neki kablovi imaju konektore sa drža**č**ima za zaklju**č**avanje; ako isklju**č**ujete ovu vrstu kabla, pritisnite drža**č**e za zaklju**č**avanje pre nego što odspojite kabl. Kada razdvajate konektore držite ih poravnate i izbegavajte krivljenje bilo kojeg pina konektora. Tako**đ**e, pre nego što priklju**č**ite kabl, pobrinite se da su oba konektora pravilno okrenuta i poravnata.

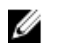

NAPOMENA: Boja vašeg računara i nekih komponenata može izgledati drugačije u odnosu na one prikazane u ovom dokumentu.

Da biste izbegli oštećenje računara, prođite kroz sledeće korake pre nego što počnete sa radom u unutrašnjosti računara.

- 1. Uverite se da je vaša radna površina ravna i čista da biste sprečili grebanje poklopca računara.
- 2. Isključite računar (pogledajte odeljak Isključ[ivanje ra](#page-5-0)čunara).
- 3. Ako je uređaj priključen na priključnu stanicu, kao što je opcionalna medijska baza ili rezervna baterija, odspojite ga.

OPREZ: Da biste odspojili mrežni kabl, prvo isklju**č**ite kabl iz ra**č**unara a zatim isklju**č**ite kabl iz mrežnog ure**đ**aja.

4. Odspojite sve mrežne kablove iz računara.

1

- <span id="page-5-0"></span>5. Isključite računar i sve priključene uređaje iz pripadajućih električnih utičnica.
- 6. Zatvorite ekran i okrenite računar naopako na ravnoj radnoj površini.

**A NAPOMENA:** Da biste izbegli oštećenje matične ploče, pre servisiranja računara morate ukloniti glavnu bateriju.

- 7. Uklonite glavnu bateriju.
- 8. Okrenite računar tako da gornja strana bude gore.
- 9. Otvorite ekran.
- 10. Pritisnite taster za napajanje da biste uzemljili matičnu ploču.

OPREZ: Da biste se zaštitili od elektri**č**nog udara, pre otvaranja ekrana uvek isklju**č**ujte ra**č**unar iz elektri**č**ne uti**č**nice.

OPREZ: Pre nego što dodirnete unutrašnjost ra**č**unara, uzemljite se dodirivanjem neobojene metalne površine, kao što je metal na zadnjoj strani ra**č**unara. Dok radite, povremeno dodirujte neobojenu metalnu površinu kako biste odstranili stati**č**ki elektricitet koji bi mogao da ošteti unutrašnje komponente.

11. Uklonite instalirane ExpressCard kartice ili "smart" kartice iz odgovarajućih slotova.

#### Isklju**č**ivanje ra**č**unara

OPREZ: Da bi se izbegao gubitak podataka, sa**č**uvajte i zatvorite sve otvorene datoteke i zatvorite sve otvorene programe pre nego što isklju**č**ite ra**č**unar.

- 1. Isključite operativni sistem:
	- Za Windows 7:

Kliknite na Start , zatim kliknite na Isklju**č**enje.

– Za Windows Vista :

Kliknite na Start <sup>63</sup>, zatim kliknite na strelicu u doniem desnom uglu Start menija, kao što je dole prikazano, a zatim kliknite na Isklju**č**enje.

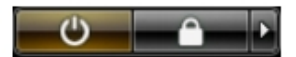

– Za Windows XP:

Kliknite na Start → Isklju**č**i ra**č**unar → Isklju**č**i . Računar se isključuje nakon završetka procesa isključivanja operativnog sistema.

2. Uverite se da su računar i svi povezani uređaji isključeni. Ako se računar i povezani uređaji nisu automatski isključili kada ste isključili operativni sistem, pritisnite i zadržite taster za napajanje otprilike 4 sekundi da biste ih isključili.

#### Posle rada u unutrašnjosti ra**č**unara

Nakon što završite bilo koju proceduru zamene, a pre nego što uključite računar, uverite se da su svi eksterni uređaji, kartice i kablovi povezani.

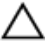

#### OPREZ: Da bi se izbeglo ošte**ć**enje ra**č**unara, koristite baterije dizajnirane samo za ovaj tip Dell ra**č**unara. Ne koristite baterije dizajnirane za druge Dell ra**č**unare.

- 1. Povežite eksterne uređaje, kao što je replikator portova, rezervna baterija ili medijska baza, i zamenite kartice, kao što je ExpressCard.
- 2. Povežite telefonske ili mrežne kablove sa računarom.

OPREZ: Da biste povezali mrežni kabl, prvo priklju**č**ite kabl u mrežni ure**đ**aj a zatim ga priklju**č**ite u ra**č**unar.

- 3. Zamenite bateriju.
- 4. Priključite računar i sve povezane uređaje u odgovarajuće električne utičnice.
- 5. Uključite računar.

## <span id="page-8-0"></span>Uklanjanje i instaliranje komponenata

Ovaj odeljak pruža detaljne informacije o tome kako da uklonite ili instalirate komponente vašeg računara.

#### Preporu**č**eni alati

Za procedure u ovom dokumentu mogu se zahtevati sledeći alati:

- Mali odvrtač sa ravni vrhom
- Phillips odvrtač
- Malo plastično šilo

### Uklanjanje baterije

- 1. Sledite procedure u odeljku Pre rada u unutrašnjosti ra*č*unara.
- 2. Gurnite reze za otpuštanje da biste otključali bateriju.

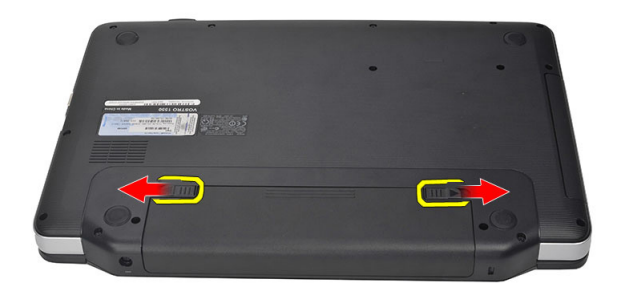

3. Gurnite bateriju i uklonite je iz računara.

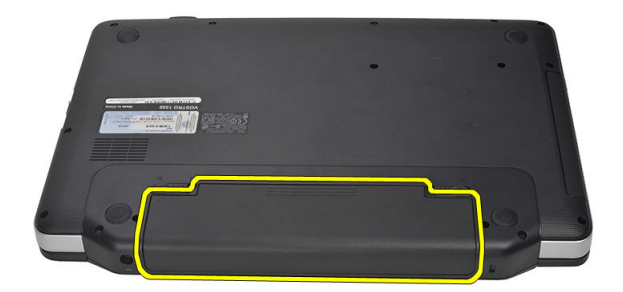

#### <span id="page-9-0"></span>Instaliranje baterije

- 1. Gurnite bateriju u pripadajući slot tako da "klikne" u ležište.
- 2. Sledite procedure u odeljku Posle rada u unutrašnjosti ra*č*unara.

### Uklanjanje Secure Digital (SD) kartice

- 1. Sledite procedure u odeljku Pre rada u unutrašnjosti ra*č*unara.
- 2. Pritisnite SD memorijsku karticu da biste je oslobodili iz računara.

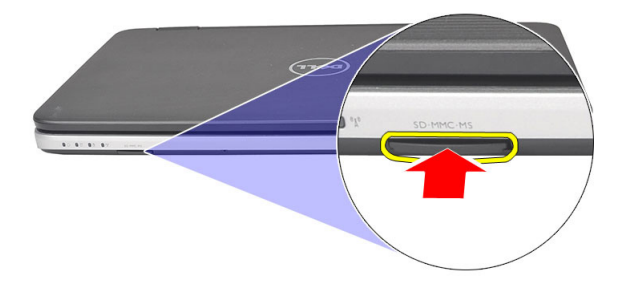

3. Izvadite memorijsku karticu iz računara.

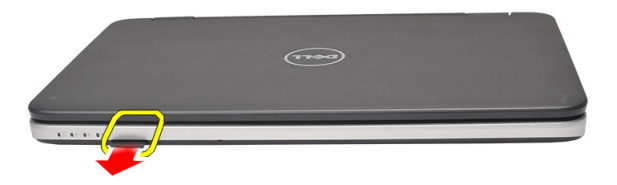

#### Instaliranje Secure Digital (SD) kartice

- 1. Gurnite memorijsku karticu u odeljak tako da "klikne".
- 2. Sledite procedure u odeljku Posle rada u unutrašnjosti ra*č*unara.

### Uklanjanje poklopca zgloba

- 1. Sledite procedure u odeljku Pre rada u unutrašnjosti ra*č*unara.
- 2. Uklonite bateriju.
- 3. Uklonite zavrtanj koji učvršćuje poklopac zgloba.

<span id="page-10-0"></span>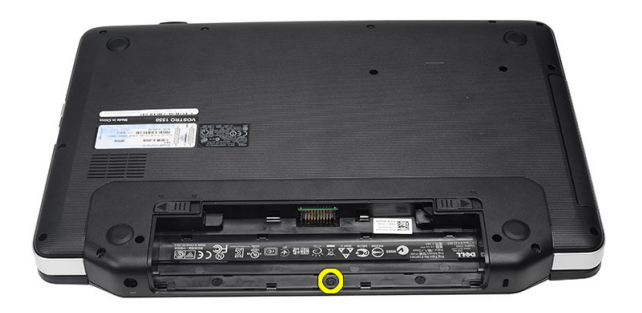

4. Preokrenite računar i uklonite poklopac zgloba.

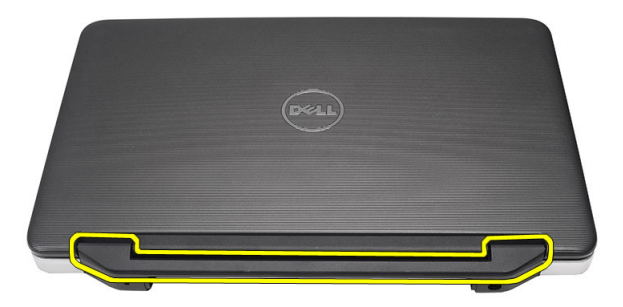

### Instaliranje poklopca zgloba

- 1. Instalirajte poklopac zgloba i pritisnite ga da biste učvrstili njegovu vezu sa računarom.
- 2. Preokrenite računar i stavite zavrtanj koji će učvrstiti poklopac zgloba.
- 3. Instalirajte bateriju.
- 4. Sledite procedure u odeljku Posle rada u unutrašnjosti ra*č*unara.

#### Uklanjanje tastature

- 1. Sledite procedure u odeljku Pre rada u unutrašnjosti ra*č*unara.
- 2. Uklonite bateriju.
- 3. Podignite da biste oslobodili spone koje učvršćuju tastaturu za računar.

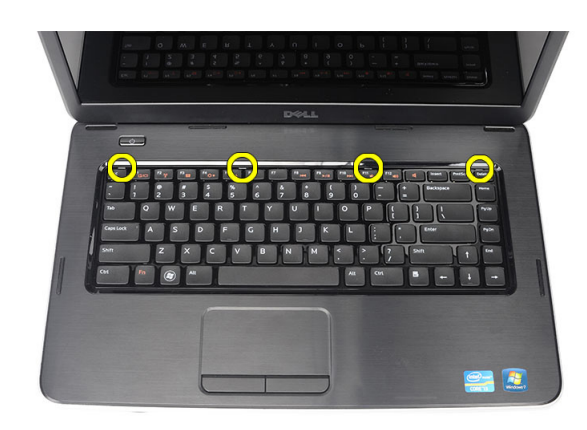

4. Preokrenite tastaturu i položite je na oslonac za dlan.

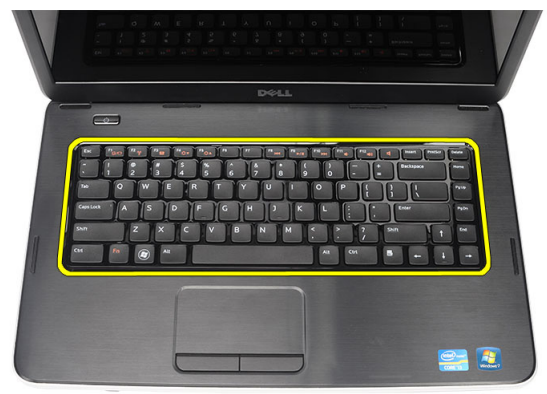

5. Odspojite kabl tastature sa matične ploče.

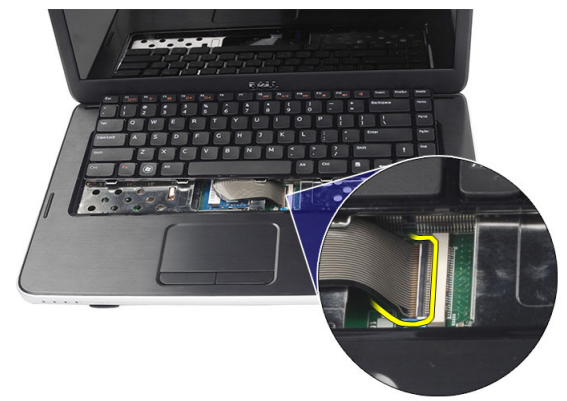

6. Uklonite tastaturu iz računara.

<span id="page-12-0"></span>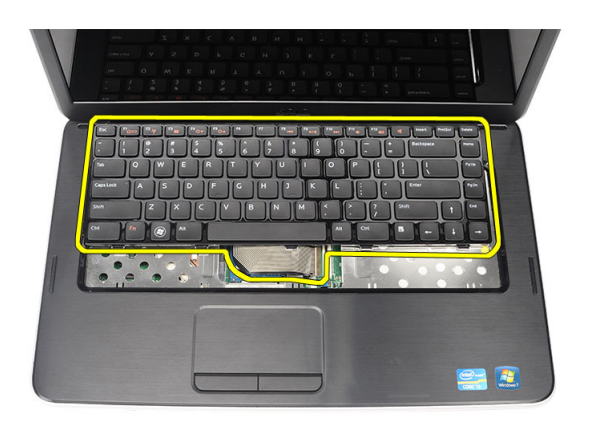

### Instaliranje tastature

- 1. Povežite kabl tastature na matičnu ploču.
- 2. Umetnite tastaturu pod uglom od 30 stepeni u pripadajući odeljak.
- 3. Pritisnite tastaturu dok ne "klikne" na mesto.
- 4. Instalirajte bateriju.
- 5. Sledite procedure u odeljku Posle rada u unutrašnjosti ra*č*unara.

### Uklanjanje opti**č**ke disk jedinice

- 1. Sledite procedure u odeljku Pre rada u unutrašnjosti ra*č*unara.
- 2. Uklonite bateriju.
- 3. Uklonite tastaturu.
- 4. Uklonite zavrtanj koji učvršćuje optički disk.

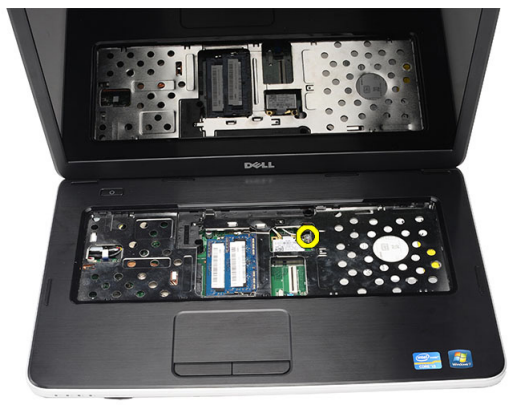

5. Povucite optički disk izvan računara.

<span id="page-13-0"></span>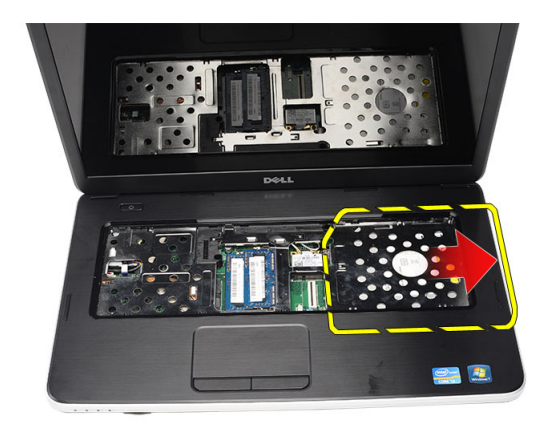

## Instaliranje opti**č**ke disk jedinice

- 1. Gurnite optički disk u odeljak na levoj strani kućišta.
- 2. Pritegnite zavrtanj koji učvršćuje optičku disk jedinicu za računar.
- 3. Instalirajte tastaturu.
- 4. Instalirajte bateriju.
- 5. Sledite procedure u odeljku Posle rada u unutrašnjosti ra*č*unara.

### Uklanjanje memorijskog modula

- 1. Sledite procedure u odeljku Pre rada u unutrašnjosti ra*č*unara.
- 2. Uklonite bateriju.
- 3. Uklonite tastaturu.
- 4. Odignite pričvrsne spone od memorijskog modula dok ne iskoči.

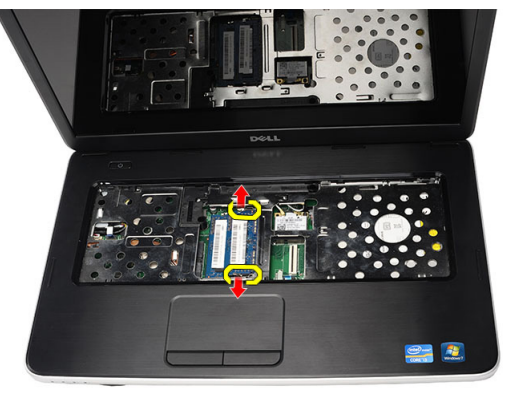

5. Uklonite memorijski modul sa računara.

<span id="page-14-0"></span>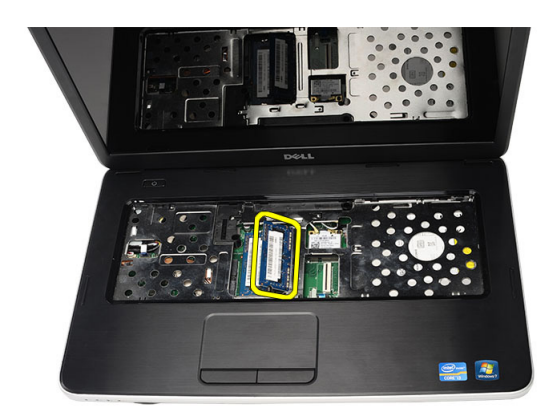

### Instaliranje memorijskog modula

- 1. Umetnite memorijski modul u utičnicu za memoriju.
- 2. Pritiskajte memorijski modul dok pričvrsne spone ne učvrste memorijski modul unutar ležišta.
- 3. Instalirajte tastaturu.
- 4. Instalirajte bateriju.
- 5. Sledite procedure u odeljku Posle rada u unutrašnjosti ra*č*unara.

#### Uklanjanje oslonca za dlan

- 1. Sledite procedure u odeljku Pre rada u unutrašnjosti ra*č*unara.
- 2. Uklonite bateriju.
- 3. Uklonite tastaturu.
- 4. Uklonite zavrtnje koji učvršćuju donju osnovu.

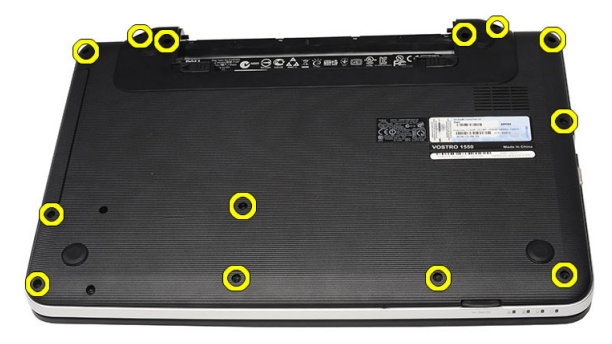

5. Preokrenite računar i odspojite kabl ploče za napajanje (1) i kabl dodirne table (2).

<span id="page-15-0"></span>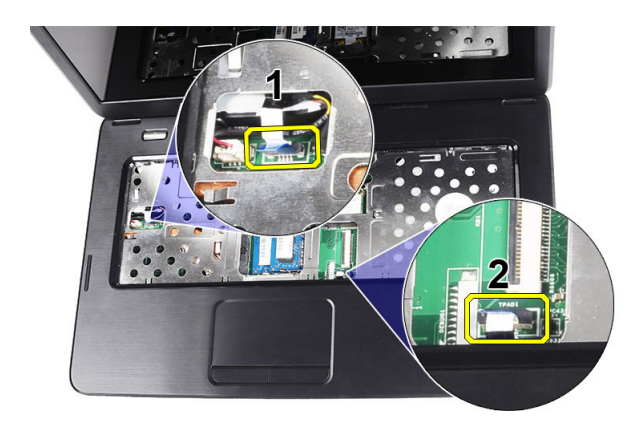

6. Uklonite zavrtnje koji učvršćuju oslonac za dlan za računar.

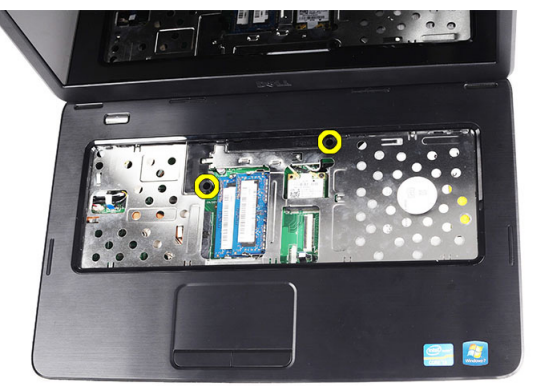

7. Počevši od leve strane, podignite oslonac za dlan i izvadite ga iz računara.

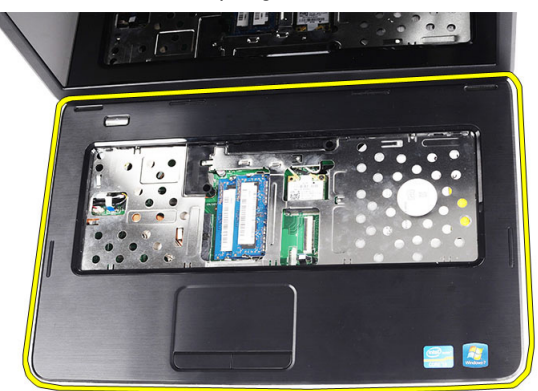

#### Instaliranje oslonca za dlan

- 1. Umetnite oslonac za dlan prema ekranu pod uglom od 30 stepeni.
- 2. Poravnajte i podesite oslonac za dlan na njegovo mesto pre nego što ga pritisnete.
- 3. Povežite kabl ploče za napajanje i kabl tačpeda sa odgovarajućim konektorima.
- 4. Pritegnite zavrtnje da biste učvrstili oslonac za dlan za računar.
- 5. Preokrenite računar i instalirajte zavrtnje koji učvršćuju donju bazu.
- <span id="page-16-0"></span>6. Instalirajte tastaturu.
- 7. Instalirajte bateriju.
- 8. Sledite procedure u odeljku Posle rada u unutrašnjosti ra*č*unara.

### Uklanjanje plo**č**e sa tasterom za uklju**č**ivanje

- 1. Sledite procedure u odeljku Pre rada u unutrašnjosti ra*č*unara.
- 2. Uklonite:
	- a) bateriju
	- b) tastaturu
	- c) oslonac za dlan
- 3. Odvojite kabl ploče sa tasterom za uključivanje od lepljive trake koja ga učvršćuje za oslonac za dlan.

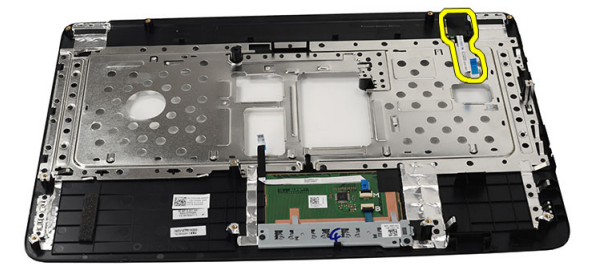

4. Preokrenite oslonac za dlan i uklonite zavrtanj koji učvršćuje ploču sa tasterom za uključivanje za oslonac za dlan.

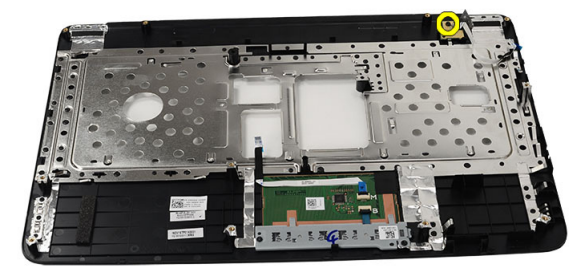

5. Podignite ploču sa tasterom za uključivanje i oslobodite kabl ploče kroz otvor.

<span id="page-17-0"></span>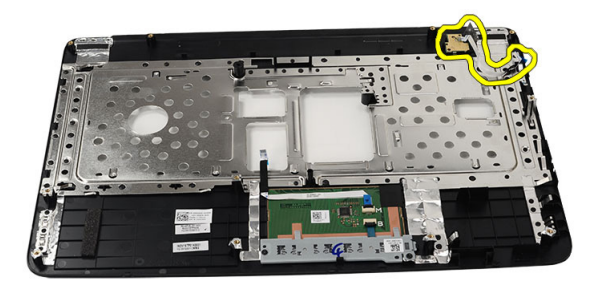

#### Instaliranje plo**č**e sa tasterom za uklju**č**ivanje

- 1. Provucite kabl ploče sa tasterom za uključivanje kroz otvor.
- 2. Fiksirajte ploču sa tasterom za uključivanje unutar odeljka.
- 3. Pritegnite zavrtanj da biste učvrstili ploču dugmeta za uključivanje.
- 4. Preokrenite računar i povežite kabl ploče sa tasterom za uključivanje sa osloncem za dlan.
- 5. Instalirajte:
	- a) oslonac za dlan
	- b) tastaturu
	- c) bateriju
- 6. Sledite procedure u odeljku Posle rada u unutrašnjosti ra*č*unara.

#### Uklanjanje **č**vrstog diska

- 1. Sledite procedure u odeljku Pre rada u unutrašnjosti ra*č*unara.
- 2. Uklonite:
	- a) bateriju
	- b) tastaturu
	- c) oslonac za dlan
- 3. Uklonite zavrtnje koji učvršćuju konzolu čvrstog diska.

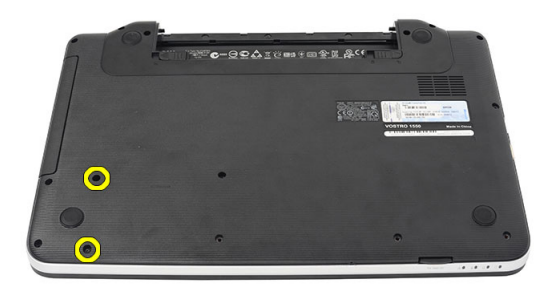

4. Gurnite čvrsti disk, podignite ga i izvadite iz računara.

<span id="page-18-0"></span>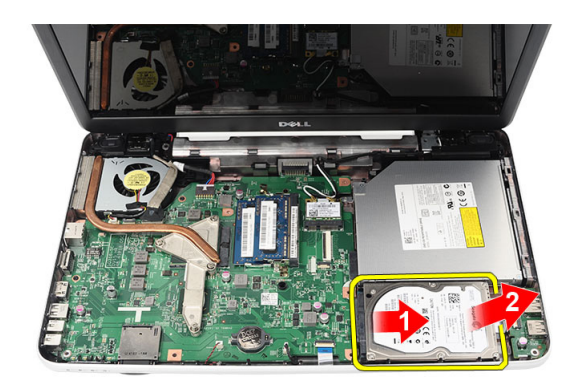

### Instaliranje **č**vrstog diska

- 1. Instalirajte konzolu čvrstog diska na čvrsti disk.
- 2. Pritegnite zavrtnje koji učvršćuju konzolu čvrstog diska.
- 3. Postavite čvrsti disk u pripadajući odeljak i gurnite ga prema SATA konektoru da biste ga učvrstili na matičnu ploču.
- 4. Instalirajte:
	- a) oslonac za dlan
	- b) tastaturu
	- c) bateriju
- 5. Sledite procedure u odeljku Posle rada u unutrašnjosti ra*č*unara.

### Uklanjanje kartice za beži**č**nu lokalnu mrežu (WLAN)

- 1. Sledite procedure u odeljku Pre rada u unutrašnjosti ra*č*unara.
- 2. Uklonite:
	- a) bateriju
	- b) tastaturu
	- c) oslonac za dlan
- 3. Iskopčajte antenu priključenu na WLAN karticu.

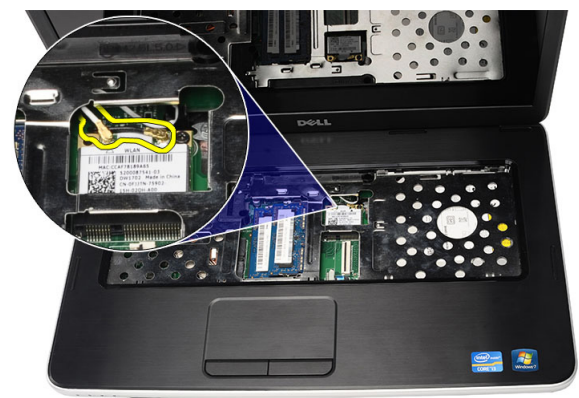

4. Odvojite rezu da biste oslobodili WLAN karticu iz pripadajućeg odeljka.

<span id="page-19-0"></span>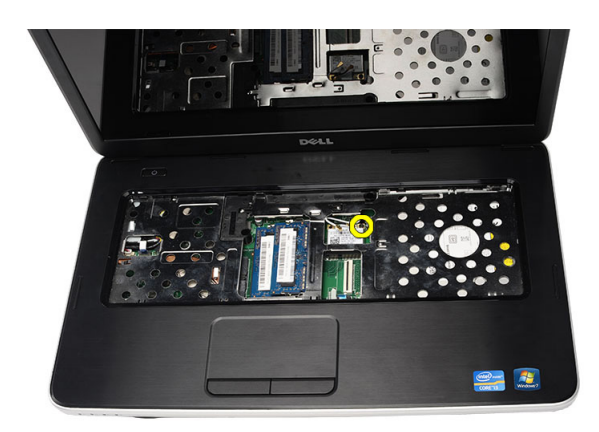

5. Uklonite WLAN karticu iz računara.

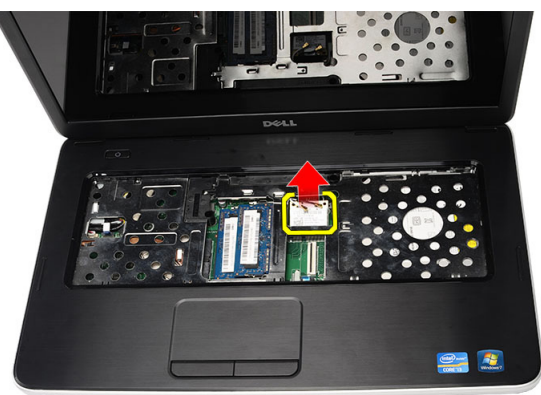

#### Instaliranje kartice za beži**č**nu lokalnu mrežu (WLAN)

- 1. Gurnite WLAN karticu u odgovarajući slot.
- 2. Pritegnite WLAN karticu rezom da biste je učvrstili u ležištu.
- 3. Povežite antene u skladu sa kodom boja na WLAN kartici.
- 4. Instalirajte:
	- a) oslonac za dlan
	- b) tastaturu
	- c) bateriju
- 5. Sledite procedure u odeljku Posle rada u unutrašnjosti ra*č*unara.

### Uklanjanje coin-cell baterije

- 1. Sledite procedure u odeljku Pre rada u unutrašnjosti ra*č*unara.
- 2. Uklonite:
	- a) bateriju
	- b) tastaturu
	- c) oslonac za dlan
- 3. Odspojite kabl coin-cell baterije sa matične ploče.

<span id="page-20-0"></span>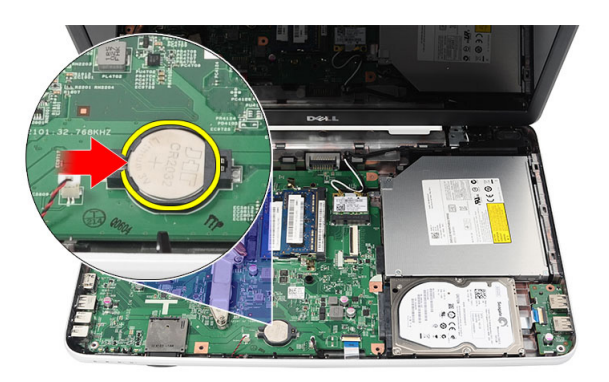

4. Uklonite coin-cell bateriju iz računara.

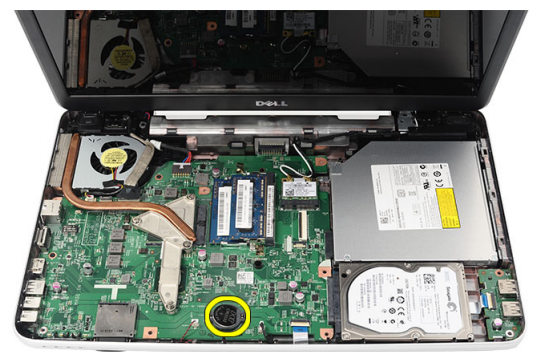

### Instaliranje coin-cell baterije

- 1. Instalirajte coin-cell bateriju u odeljak za coin-cell bateriju.
- 2. Povežite kabl coin-cell baterije na matičnu ploču.
- 3. Instalirajte:
	- a) oslonac za dlan
	- b) tastaturu
	- c) bateriju
- 4. Sledite procedure u odeljku Posle rada u unutrašnjosti ra*č*unara.

### Uklanjanje USB plo**č**e

- 1. Sledite procedure u odeljku Pre rada u unutrašnjosti ra*č*unara.
- 2. Uklonite:
	- a) bateriju
	- b) tastaturu
	- c) optičku disk jedinicu
	- d) oslonac za dlan
- 3. Odspojite kabl USB ploče sa matične ploče.

<span id="page-21-0"></span>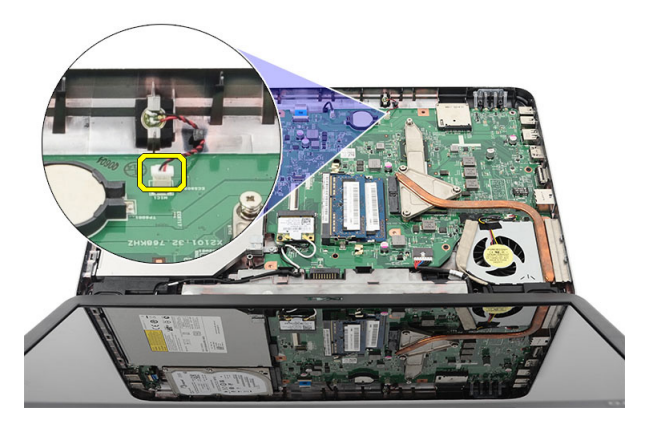

4. Uklonite zavrtanj koji učvršćuje USB ploču.

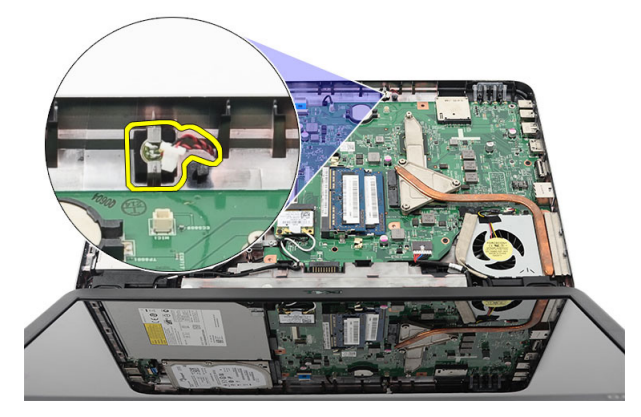

5. Podignite USB ploču i uklonite je iz računara.

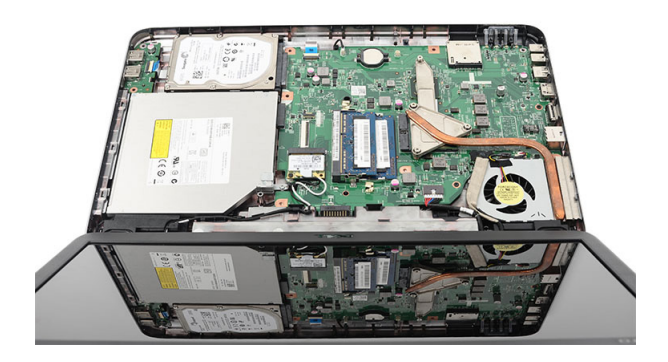

### Instaliranje USB plo**č**e

- 1. Umetnite i poravnajte USB ploču unutar pripadajućeg odeljka na računaru.
- 2. Instalirajte zavrtanj koji učvršćuje USB ploču.
- 3. Povežite kabl USB ploče na matičnu ploču.
- 4. Instalirajte:
	- a) oslonac za dlan
- <span id="page-22-0"></span>b) optičku disk jedinicu
- c) tastaturu
- d) bateriju
- 5. Sledite procedure u odeljku Posle rada u unutrašnjosti ra*č*unara.

### Uklanjanje mikrofona

- 1. Sledite procedure u odeljku Pre rada u unutrašnjosti ra*č*unara.
- 2. Uklonite:
	- a) bateriju
	- b) tastaturu
	- c) oslonac za dlan
- 3. Odspojite kabl mikrofona sa matične ploče.

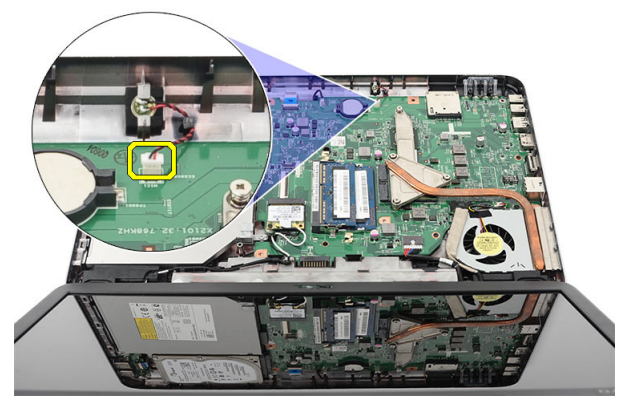

4. Podignite i uklonite mikrofon iz pripadajućeg odeljka.

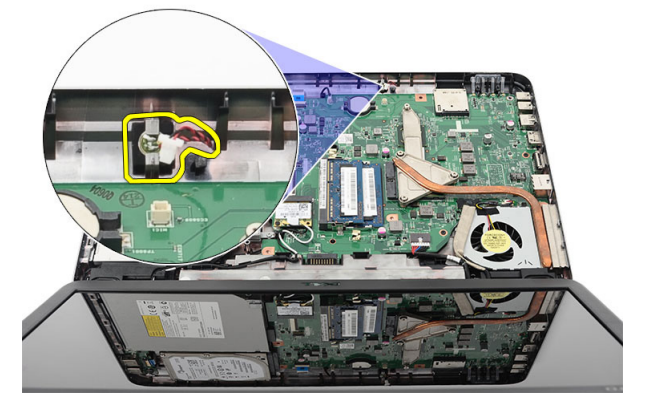

#### Instaliranje mikrofona

- 1. Umetnite i poravnajte mikrofon unutar pripadajućeg odeljka.
- 2. Povežite kabl mikrofona na matičnu ploču.
- 3. Instalirajte:
	- a) oslonac za dlan
	- b) tastaturu
	- c) bateriju

<span id="page-23-0"></span>4. Sledite procedure u odeljku Posle rada u unutrašnjosti ra*č*unara.

### Uklanjanje ventilatora rashladnog tela

- 1. Sledite procedure u odeljku Pre rada u unutrašnjosti ra*č*unara.
- 2. Uklonite:
	- a) bateriju
	- b) tastaturu
	- c) oslonac za dlan
- 3. Odspojite kabl ventilatora CPU-a sa matične ploče.

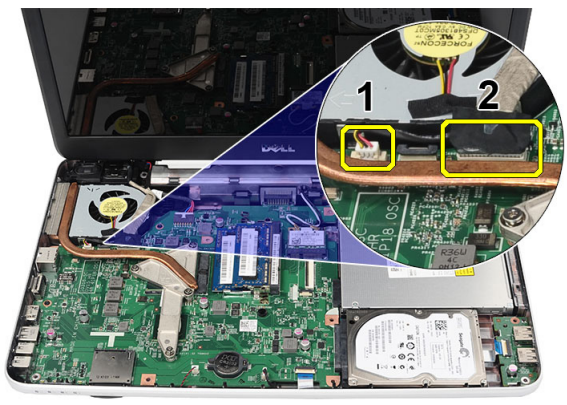

4. Uklonite neispadajuće zavrtnje koji učvršćuju ventilator rashladnog tela prateći redosled pokazan na slici.

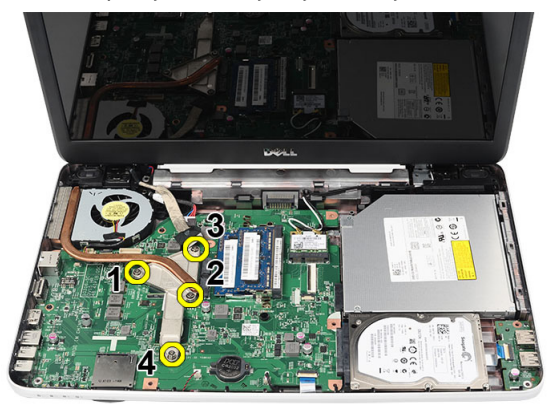

5. Uklonite ventilator rashladnog tela iz računara.

<span id="page-24-0"></span>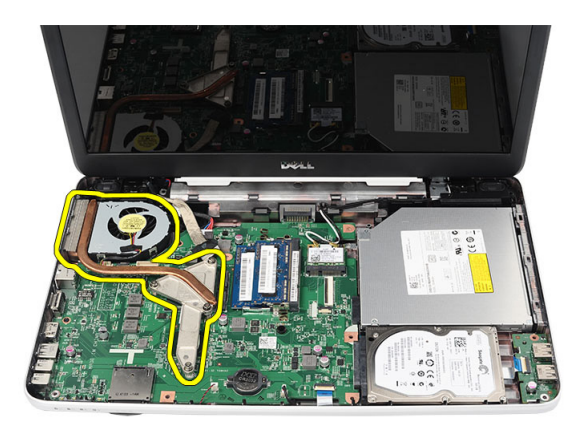

### Instaliranje ventilatora rashladnog tela

- 1. Postavite i poravnajte rashladno telo i sklop ventilatora.
- 2. Pritegnite neispadajuće zavrtnje da biste učvrstili rashladno telo i sklop ventilatora.
- 3. Povežite kabl ventilatora CPU na matičnu ploču.
- 4. Instaliraite:
	- a) oslonac za dlan
	- b) tastaturu
	- c) bateriju
- 5. Sledite procedure u odeljku Posle rada u unutrašnjosti ra*č*unara.

### Uklanjanje procesora

- 1. Sledite procedure u odeljku Pre rada u unutrašnjosti ra*č*unara.
- 2. Uklonite:
	- a) bateriju
	- b) tastaturu
	- c) oslonac za dlan
	- d) ventilator rashladnog tela
- 3. Okrećite zavrtanj procesora u smeru suprotno od kretanja kazaljki sata.

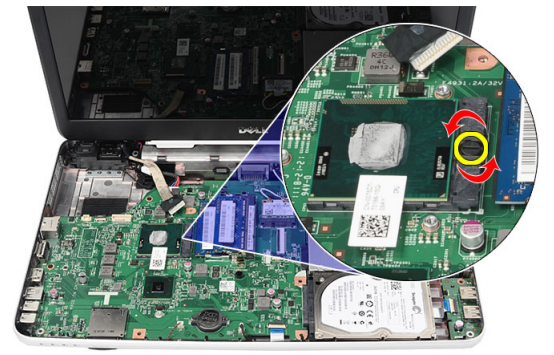

4. Podignite procesor i uklonite ga sa računara.

<span id="page-25-0"></span>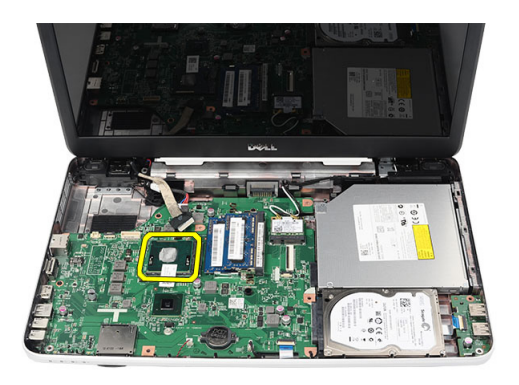

#### Instaliranje procesora

- 1. Umetnite procesor u utičnicu za procesor. Uverite se da je procesor pravilno postavljen.
- 2. Pritežite zavrtanj u smeru kretanja kazaljki sata u zaključan položaj.
- 3. Instalirajte:
	- a) sklop ventilatora rashladnog tela
	- b) oslonac za dlan
	- c) tastaturu
	- d) bateriju
- 4. Sledite procedure u odeljku Posle rada u unutrašnjosti ra*č*unara.

### Uklanjanje mati**č**ne plo**č**e

- 1. Sledite procedure u odeljku Pre rada u unutrašnjosti ra*č*unara.
- 2. Uklonite:
	- a) bateriju
	- b) SD memorijsku karticu
	- c) tastaturu
	- d) optičku disk jedinicu
	- e) memorijski modul
	- f) oslonac za dlan
	- g) tvrdi disk
	- h) WLAN karticu
	- i) ventilator rashladnog tela
- 3. Iskopčajte kabl ekrana (1), kabl napajanja (2), kabl USB ploče (3), kabl zvučnika (4).

<span id="page-26-0"></span>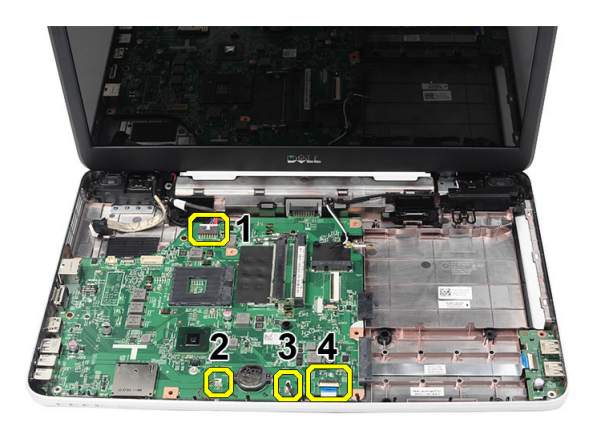

4. Uklonite zavrtnje koji učvršćuju matičnu ploču.

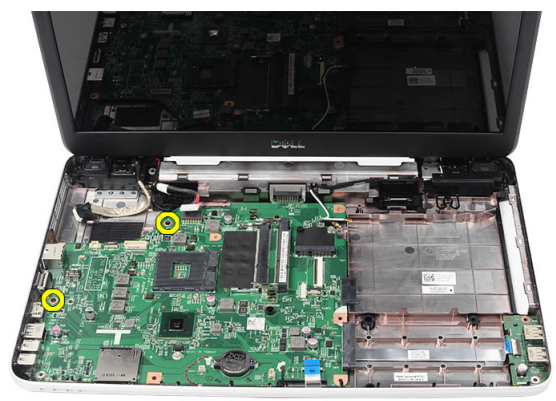

5. Podignite matičnu ploču pod uglom i izvadite je iz LAN, VGA, HDMI i USB utičnica.

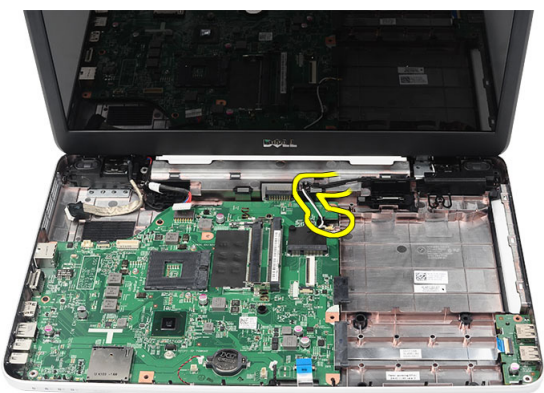

### Instaliranje mati**č**ne plo**č**e

- 1. Umetnite matičnu ploču sa LAN, VGA, HDMI i USB konektorima u pripadajućim utičnicama i poravnajte matičnu ploču na mesto.
- 2. Instalirajte zavrtanj koji učvršćuje matičnu ploču.
- 3. Povežite kabl za LCD, kabl za povezivanje napajanja, kabl USB ploče, kabl audio ploče, kabl coin-cell baterije i kabl zvučnika.
- 4. Instalirajte:
- <span id="page-27-0"></span>a) procesor
- b) ventilator rashladnog tela
- c) WLAN karticu
- d) tvrdi disk
- e) oslonac za dlan
- f) memorijski modul
- g) optičku disk jedinicu
- h) tastaturu
- i) SD memorijsku karticu
- j) bateriju
- 5. Sledite procedure u odeljku Posle rada u unutrašnjosti ra*č*unara.

### Uklanjanje zvu**č**nika

- 1. Sledite procedure u odeljku Pre rada u unutrašnjosti ra*č*unara.
- 2. Uklonite:
	- a) bateriju
	- b) SD memorijsku karticu
	- c) tastaturu
	- d) optičku disk jedinicu
	- e) memorijski modul
	- f) oslonac za dlan
	- g) tvrdi disk
	- h) WLAN karticu
	- i) ventilator rashladnog tela
	- j) matičnu ploču
- 3. Oslobodite kabl zvučnika iz kanala za usmeravanje.

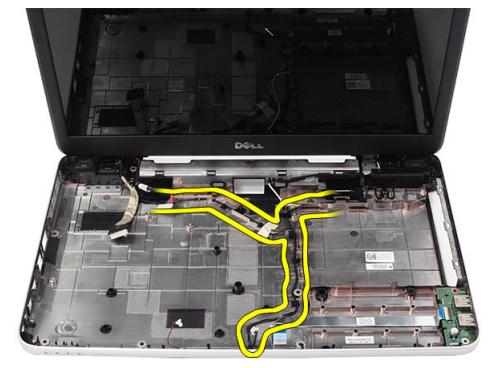

4. Pritisnite pričvrsne reze i podignite levi zvučnik.

<span id="page-28-0"></span>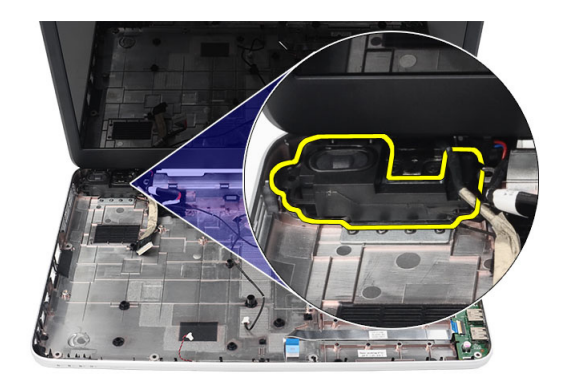

5. Pritisnite pričvrsne reze i podignite desni zvučnik.

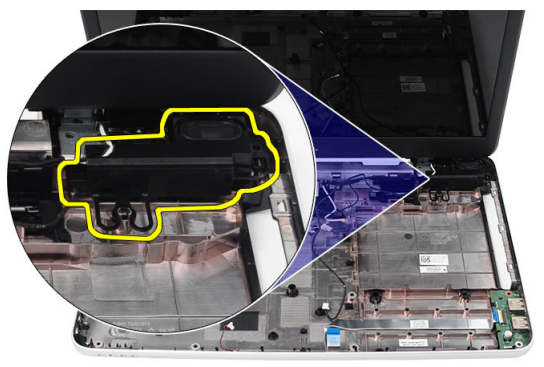

6. Uklonite sklop zvučnika i kabl zvučnika iz računara.

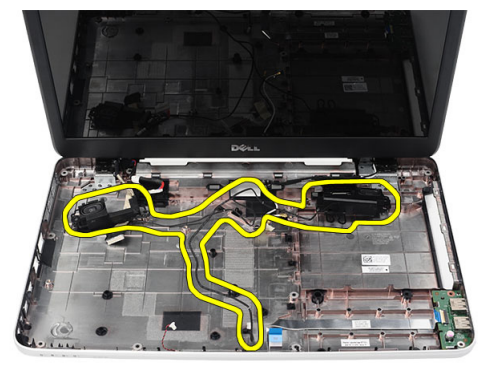

### Instaliranje zvu**č**nika

- 1. Umetnite i pričvrstite levi i desni zvučnik u pripadajuće odeljke.
- 2. Poravnajte i provucite kabl zvučnika kroz kućište.
- 3. Instalirajte:
	- a) matičnu ploču
	- b) procesor
	- c) sklop ventilatora rashladnog tela
- <span id="page-29-0"></span>d) WLAN karticu
- e) tvrdi disk
- f) oslonac za dlan
- g) memorijski modul
- h) optičku disk jedinicu
- i) tastaturu
- j) SD memorijsku karticu
- k) bateriju
- 4. Sledite procedure u odeljku Posle rada u unutrašnjosti ra*č*unara.

#### Uklanjanje sklopa ekrana

- 1. Sledite procedure u odeljku Pre rada u unutrašnjosti ra*č*unara.
- 2. Uklonite:
	- a) bateriju
	- b) poklopac zgloba
	- c) tastaturu
	- d) oslonac za dlan
- 3. Odspojite kabl za niskonaponsko diferencijalno signaliziranje (LVDS) sa matične ploče.

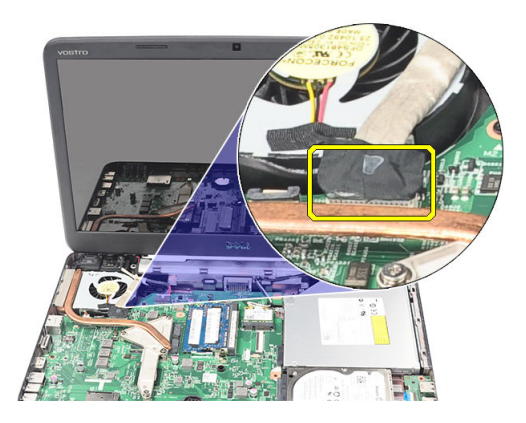

4. Odspojite WLAN antene i oslobodite ih iz kanala za usmeravanje na kućištu.

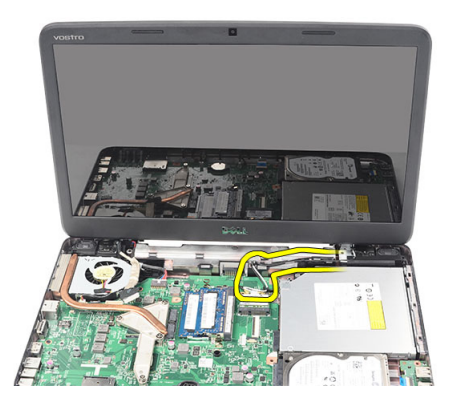

5. Uklonite zavrtnje koji učvršćuju levi i desni zglob.

<span id="page-30-0"></span>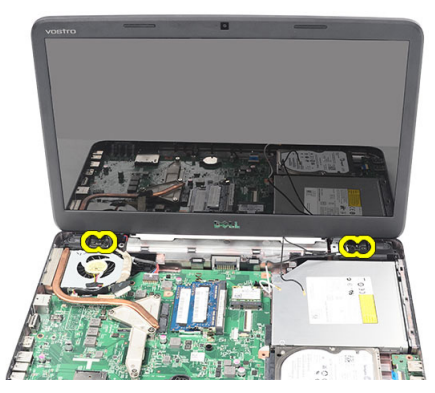

6. Podignite sklop ekrana i uklonite ga iz računara.

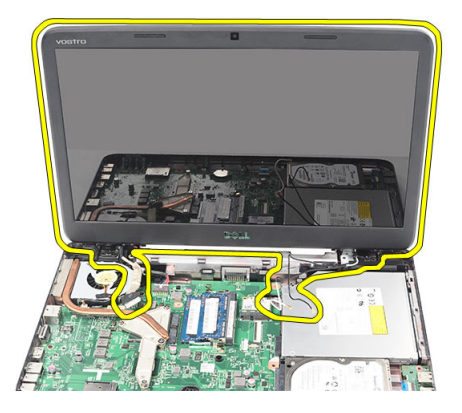

#### Instaliranje sklopa ekrana

- 1. Umetnite zglobove sklopa ekrana u odgovarajuće držače.
- 2. Instalirajte zavrtnje koji učvršćuju oba zgloba na njihovom mestu.
- 3. Povežite LVDS kabl na matičnu ploču.
- 4. Poravnajte kabl WLAN antena unutar držača i povežite antene sa WLAN karticom.
- 5. Povežite kabl USB ploče.
- 6. Instalirajte:
	- a) oslonac za dlan
	- b) tastaturu
	- c) poklopac zgloba
	- d) bateriju
- 7. Sledite procedure u odeljku Posle rada u unutrašnjosti ra*č*unara.

### Uklanjanje priklju**č**ka za napajanje i konzole

- 1. Sledite procedure u odeljku Pre rada u unutrašnjosti ra*č*unara.
- 2. Uklonite:
	- a) bateriju
	- b) poklopac zgloba
	- c) tastaturu
- d) oslonac za dlan
- e) sklop ekrana
- 3. Odspojite kabl konektora za napajanje sa matične ploče.

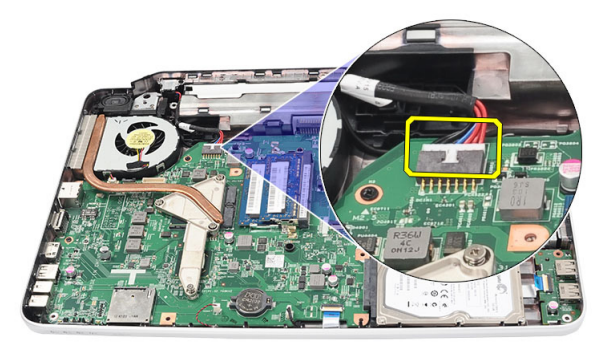

4. Uklonite zavrtanj koji učvršćuje priključak za napajanje i konzolu.

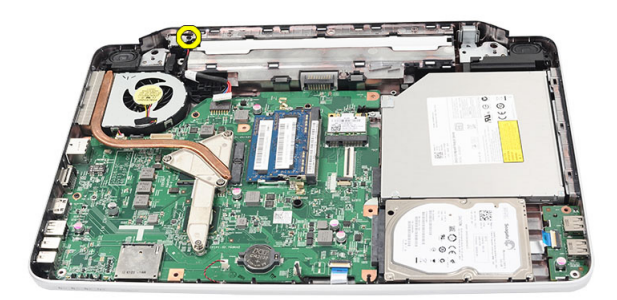

5. Podignite konzolu priključka za napajanje.

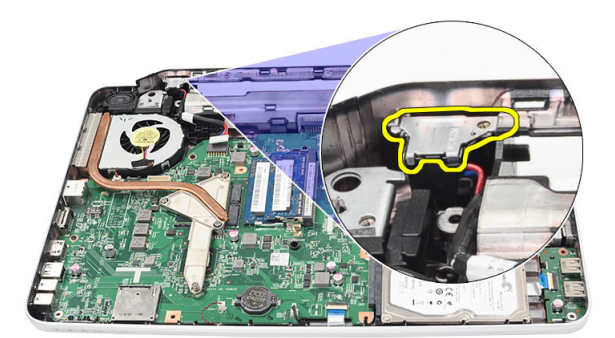

6. Izvadite priključak za napajanje iz računara i uklonite ga.

<span id="page-32-0"></span>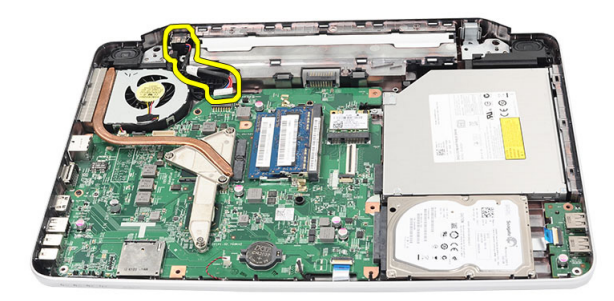

### Instaliranje priklju**č**ka za napajanje i konzole

- 1. Umetnite priključak za napajanje i konzolu u pripadajući odeljak.
- 2. Poravnajte konzolu i pritegnite zavrtanj koji učvršćuje konzolu i priključak za napajanje.
- 3. Povežite kabl konektora za napajanje na matičnu ploču.
- 4. Instalirajte:
	- a) sklop ekrana
	- b) oslonac za dlan
	- c) tastaturu
	- d) poklopac zgloba
	- e) bateriju
- 5. Sledite procedure u odeljku Posle rada u unutrašnjosti ra*č*unara.

#### Uklanjanje okna ekrana

- 1. Sledite procedure u odeljku Pre rada u unutrašnjosti ra*č*unara.
- 2. Uklonite bateriju.
- 3. Počev od donjeg dela okna, odvojite okno sa sklopa ekrana i nastavite sa odvajanjem u pravcu desnog i levog ugla okna ekrana.

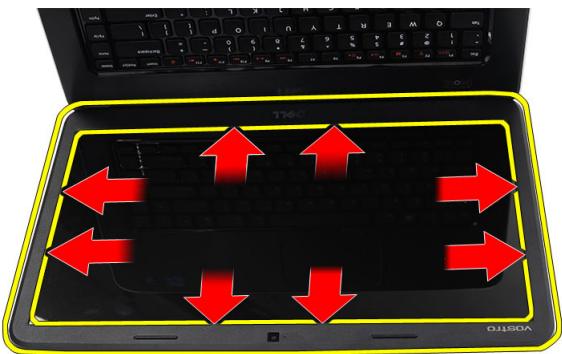

4. Uklonite okno sa sklopa ekrana kada sve spone budu otpuštene.

<span id="page-33-0"></span>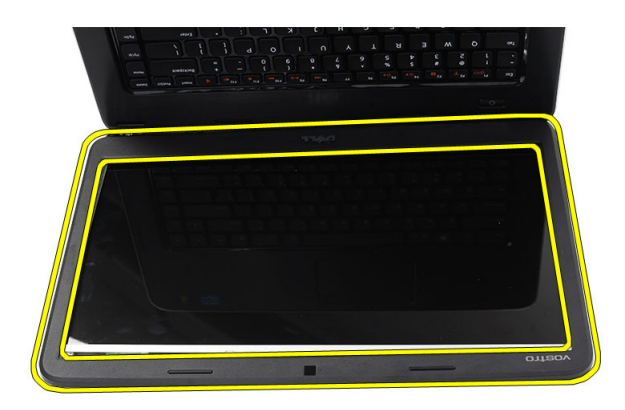

#### Instaliranje okna ekrana

- 1. Poravnajte okno ekrana sa gornjim poklopcem.
- 2. Počevši od donje ivice, pritiskajte nadole okno ekrana sve dok ne nalegne na svoje mesto.
- 3. Instalirajte bateriju.
- 4. Sledite procedure u odeljku Posle rada u unutrašnjosti ra*č*unara.

#### Uklanjanje kamere

- 1. Sledite procedure u odeljku Pre rada u unutrašnjosti ra*č*unara.
- 2. Uklonite bateriju.
- 3. Uklonite okno ekrana.
- 4. Odspojite kabl kamere sa modula kamere.

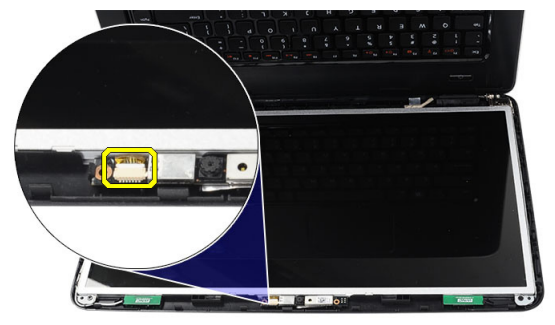

5. Oslobodite rezu, podignite kameru i uklonite je iz računara.

<span id="page-34-0"></span>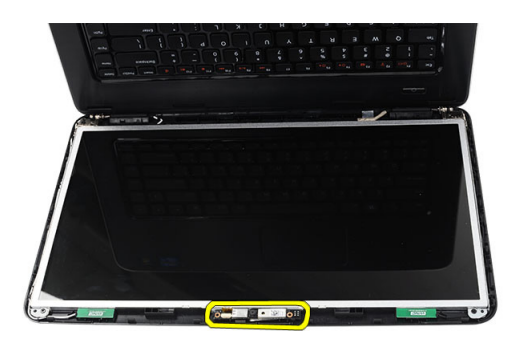

### Instaliranje kamere

- 1. Umetnite i poravnajte modul kamere unutar pripadajućeg odeljka.
- 2. Povežite kabl kamere na modul kamere.
- 3. Instalirajte okno ekrana.
- 4. Instalirajte bateriju.
- 5. Sledite procedure u odeljku Posle rada u unutrašnjosti ra*č*unara.

#### Uklanjanje plo**č**e ekrana

- 1. Sledite procedure u odeljku Pre rada u unutrašnjosti ra*č*unara.
- 2. Uklonite:
	- a) bateriju
	- b) poklopac zgloba
	- c) tastaturu
	- d) oslonac za dlan
	- e) sklop ekrana
	- f) okno ekrana
- 3. Odspojite kabl kamere sa modula kamere.

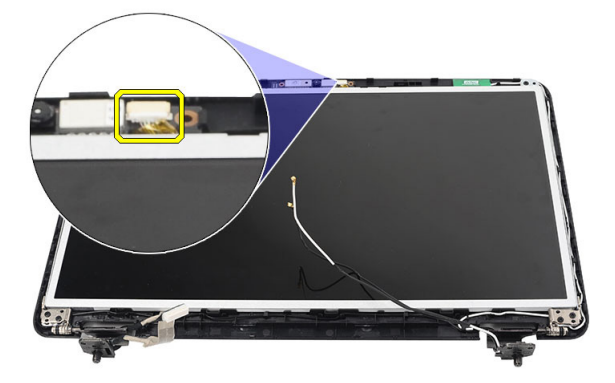

4. Uklonite zavrtnje koji učvršćuju konzole i zglobove ekrana.

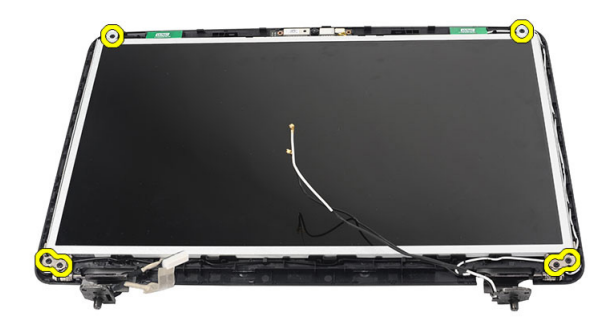

5. Oslobodite bežične antene sa desnog zgloba.

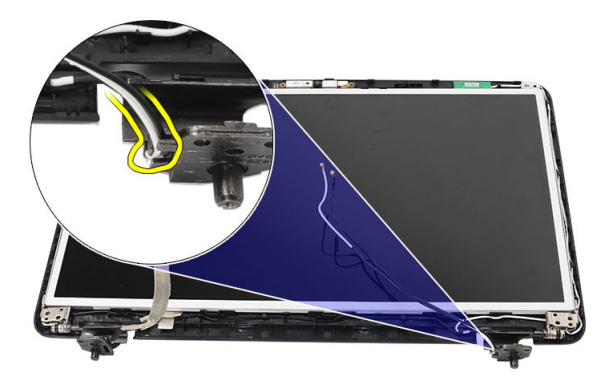

6. Oslobodite niskonaponski kabl za diferencijalno signaliziranje (LVDS) sa levog zgloba.

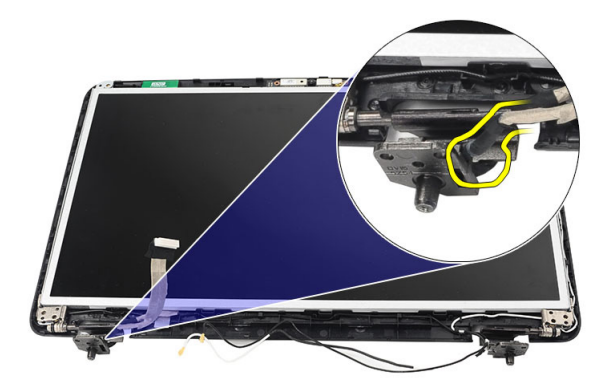

7. Podignite ploču ekrana i konzole sa gornjeg poklopca ekrana.

<span id="page-36-0"></span>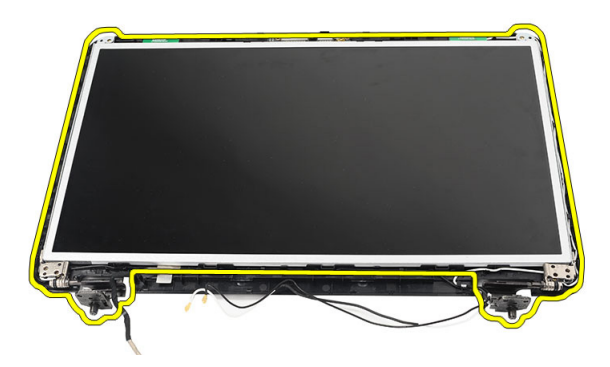

8. Uklonite zavrtnje na levoj i desnoj konzoli ekrana i uklonite ploču ekrana.

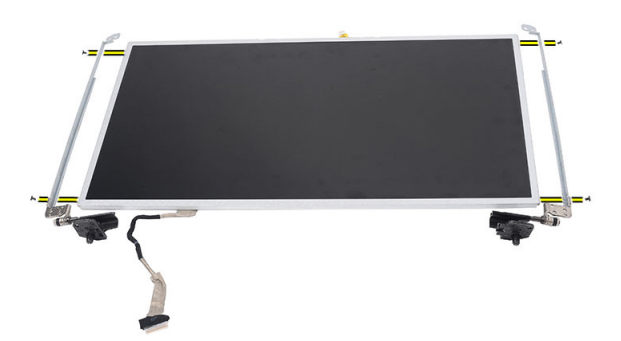

#### Instaliranje plo**č**e ekrana

- 1. Poravnajte i stavite leve i desne konzole na ploču ekrana. Pritegnite zavrtnje i učvrstite konzole na njihovom mestu.
- 2. Umetnite i provucite kabl ekrana i bežične antene do levog i desnog zgloba.
- 3. Pričvrstite niskonaponski kabl za diferencijalno signaliziranje (LVDS) na levi zglob.
- 4. Poravnajte ploču ekrana sa konzolama sa gornjim poklopcem.
- 5. Poravnajte kabl WLAN antena unutar držača i povežite antene sa WLAN karticom.
- 6. Instalirajte zavrtnje koji učvršćuju ploču ekrana i konzole.
- 7. Povežite kabl kamere na modul kamere.
- 8. Instalirajte:
	- a) okno ekrana
	- b) sklop ekrana
	- c) oslonac za dlan
	- d) tastaturu
	- e) poklopac zgloba
	- f) bateriju
- 9. Sledite procedure u odeljku Posle rada u unutrašnjosti ra*č*unara.

#### <span id="page-37-0"></span>Uklanjanje kabla za niskonaponsko diferencijalno signaliziranje (LVDS)

- 1. Sledite procedure u odeljku Pre rada u unutrašnjosti ra*č*unara.
- 2. Uklonite:
	- a) bateriju
	- b) poklopac zgloba
	- c) tastaturu
	- d) optičku disk jedinicu
	- e) oslonac za dlan
	- f) sklop ekrana
	- g) okno ekrana
	- h) ploču ekrana
- 3. Odlepite traku koja učvršćuje vezu LVDS kabla.

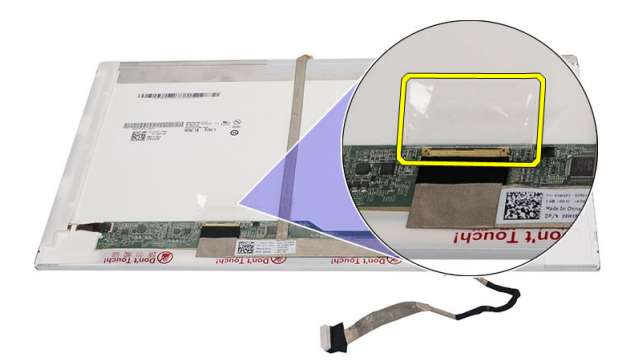

4. Odspojite LVDS kabl sa ploče ekrana.

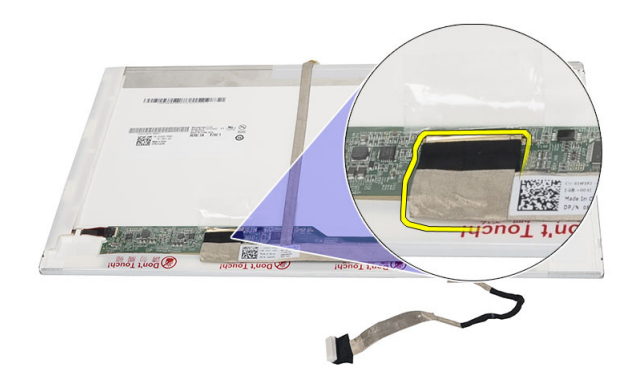

5. Odlepite ceo kabl ekrana sa lepljive trake koja ga učvršćuje za ploču ekrana.

<span id="page-38-0"></span>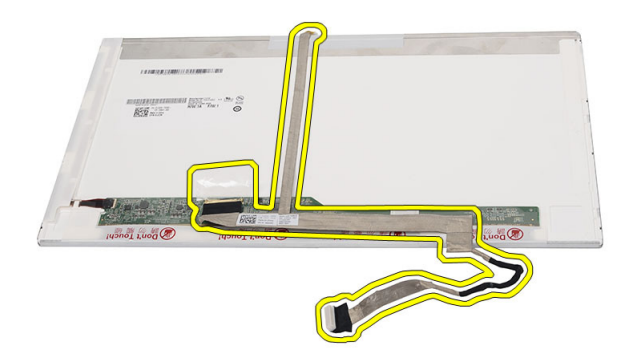

#### Instaliranje kabla za niskonaponsko diferencijalno signaliziranje (LVDS)

- 1. Pričvrstite kabl ekrana na ploču ekrana.
- 2. Povežite konektor kabla ekrana na ploču ekrana i zalepite traku da biste ga učvrstili.
- 3. Instalirajte:
	- a) ploču ekrana
	- b) okno ekrana
	- c) sklop ekrana
	- d) oslonac za dlan
	- e) optičku disk jedinicu
	- f) tastaturu
	- g) poklopac zgloba
	- h) bateriju
- 4. Sledite procedure u odeljku Posle rada u unutrašnjosti ra*č*unara.

## <span id="page-40-0"></span>Podešavanje sistema

Program za podešavanje sistema (System Setup) omogućava upravljanje hardverom računara i utvrđuje opcije na nivou BIOS-a. U programu za podešavanje sistema (System Setup), možete da:

- Promenite podešavanja za NVRAM nakon dodavanja ili uklanjanja hardvera
- Prikažete konfiguraciju hardvera sistema
- Omogućite ili onemogućite integrisane uređaje
- Postavite granične vrednosti za performanse i upravljanje energijom
- Upravljate bezbednošću računara

### Boot Sequence (Sekvenca pokretanja sistema)

Sekvenca pokretanja sistema omogućava da premostite redosled uređaja za pokretanje sistema utvrđen u programu za podešavanje sistema i sistem pokrenete direktno sa željenog uređaja (na primer: optički disk ili tvrdi disk). Tokom samoispitavanja pri uključenju napajanja (eng. Power-on Self Test - POST), kada se pojavi logotip Dell, možete da:

- Pristupite programu za podešavanje sistema (System Setup) pritiskom na taster <F2>
- Pozovete meni za jedno pokretanje sistema pritiskom na taster <F12>

Meni za jedno pokretanje sistema prikazuje uređaje sa kojih možete da izvršite podizanje sistema, uključujući opciju dijagnostike. Opcije menija za pokretanje sistema su:

- Removable Drive (Zamenljivi disk) (ako je dostupno)
- STXXXX Drive (STXXXX disk)

**ZA NAPOMENA:** XXX označava broj SATA disk jedinice.

- Optical Drive (Optički disk)
- Diagnostics (Dijagnostika)

NAPOMENA: Ako izaberite opciju Diagnostics (Dijagnostika), prikazaće se ekran ePSA diagnostics (ePSA Ø dijagnostika).

Ekran sa sekvencom pokretanja sistema takođe prikazuje opciju za pristupanje ekranu programa za podešavanje sistema (System Setup).

#### Tasteri za navigaciju

Sledeća tabela prikazuje tastere za navigaciju programa za podešavanje sistema.

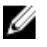

NAPOMENA: Kod najvećeg broja opcija za podešavanje sistema promene koje vršite se snimaju ali ne postaju aktivne dok ponovo ne pokrenete sistem.

#### <span id="page-41-0"></span>Tabela 1. Tasteri za navigaciju

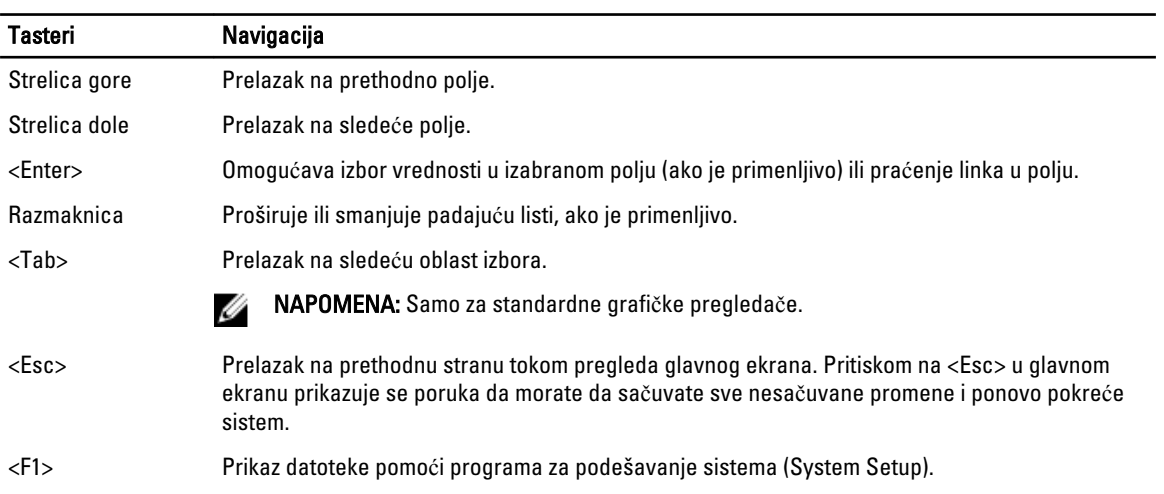

## Opcije programa za podešavanje sistema

#### Main

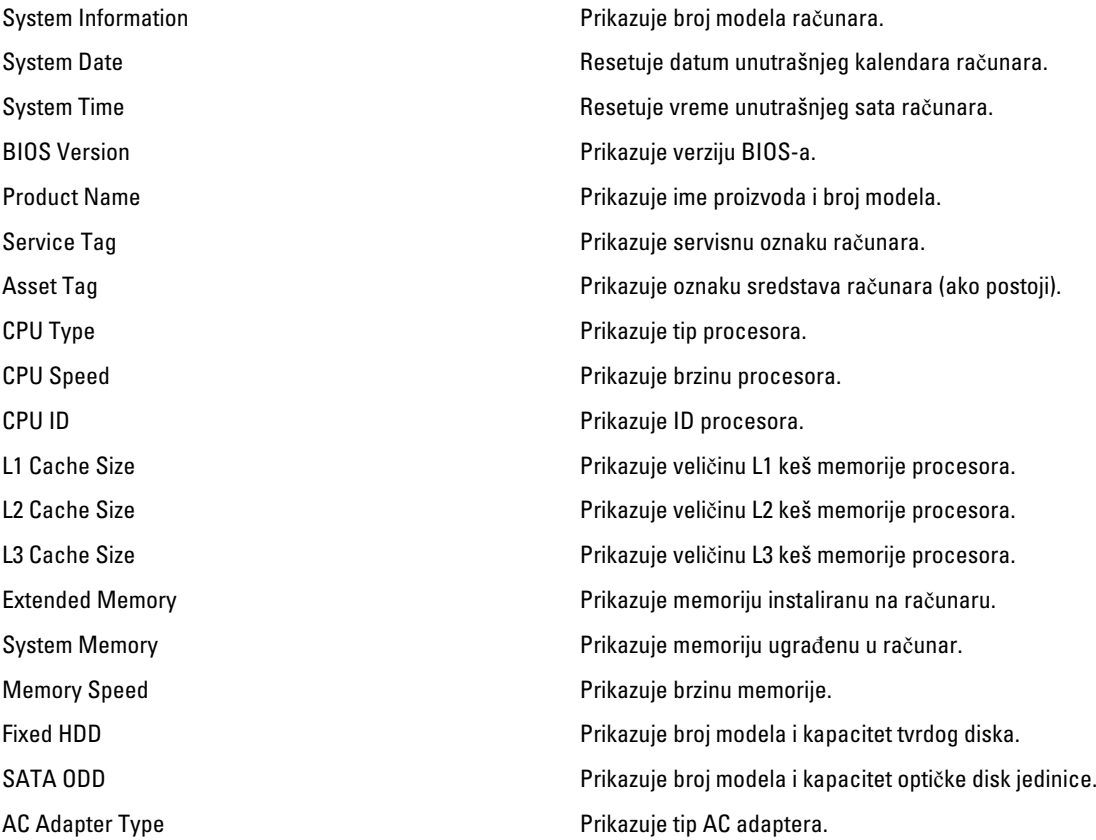

#### <span id="page-42-0"></span>Advanced

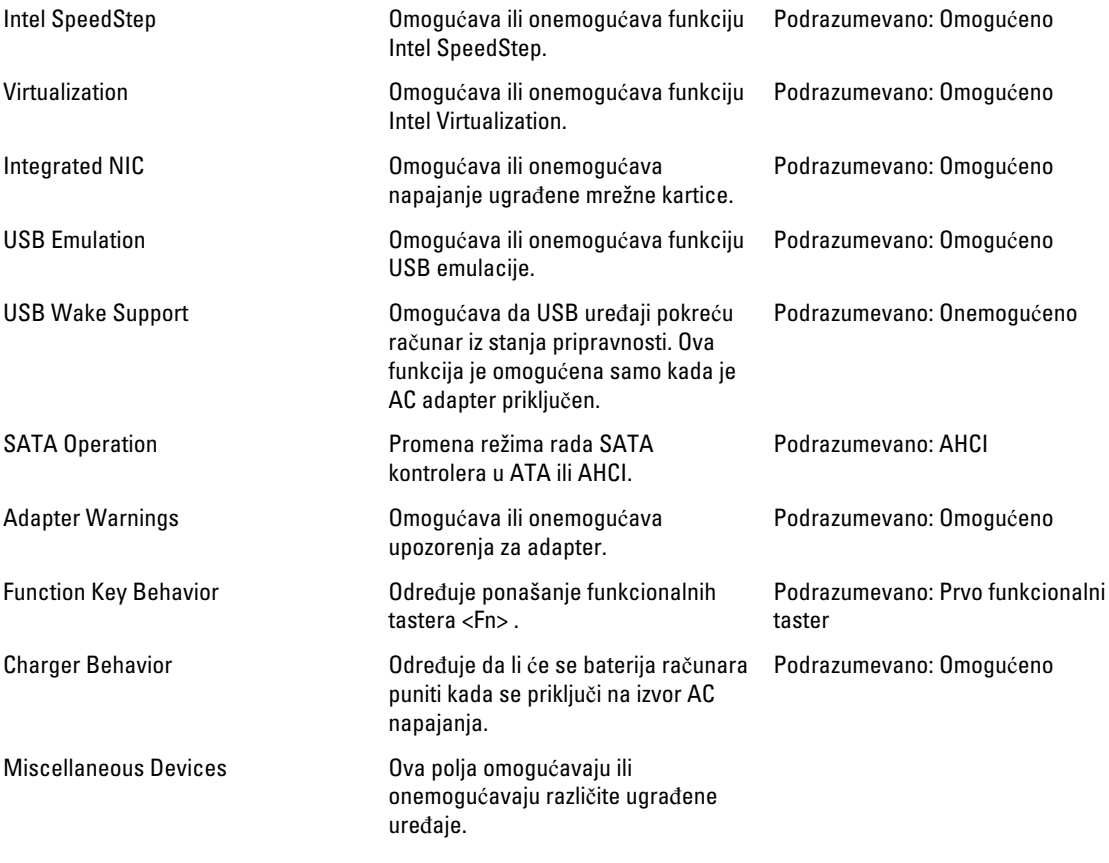

#### **Security**

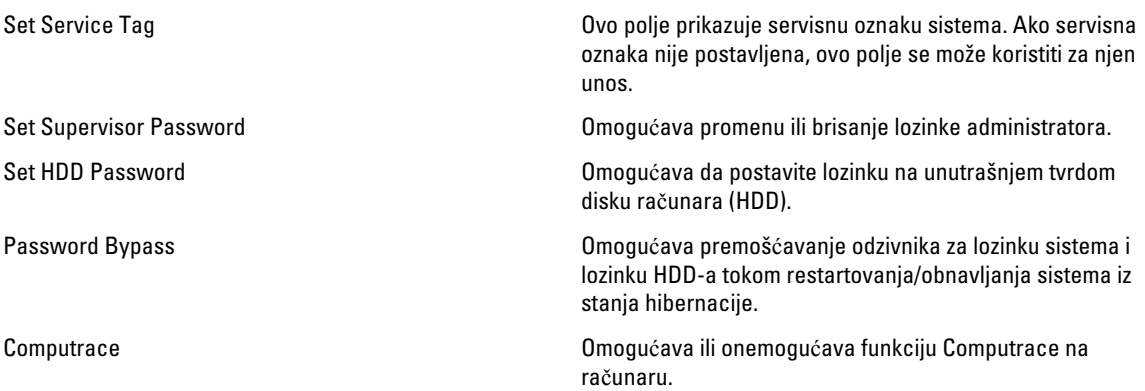

#### <span id="page-43-0"></span>Boot

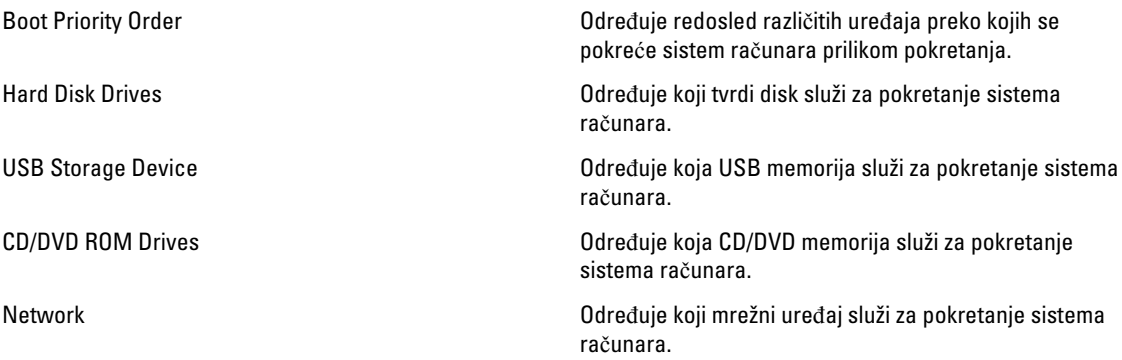

#### Exit

Ovaj odeljak omogućava da sačuvate, odbacite i učitate podrazumevana podešavanja pre izlaska iz programa za podešavanje sistema.

#### Ažuriranje BIOS-a

Preporučuje se da ažurirate BIOS (podešavanje sistema), nakon zamene matične ploče ili ako je dostupna dopuna. Za noutbuk računare, proverite da li je baterija računara potpuno napunjena i priključena na strujnu utičnicu

- 1. Restarttujte računar.
- 2. Idite na support.dell.com/support/downloads.
- 3. Ako imate servisnu oznaku ili kod za brzi servis računara:

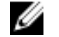

**XXIII NAPOMENA:** Kod stonih računara servisna oznaka se nalazi sa prednje strane računara.

**ZA NAPOMENA:** Kod noutbuk računara servisna oznaka se nalazi sa donje strane računara.

- a) Unesite servisnu oznaku ili kod za brzi servis i kliknite na Submit (Pošalji).
- b) Kliknite na Submit (Pošalji) i nastavite do 5. koraka.
- 4. Ako nemate servisnu oznaku ili kod za brzi servis, izaberite neku od sledećih opcija:
	- a) Automatically detect my Service Tag for me (Automatski prona**đ**i moju servisnu oznaku)
	- b) Choose from My Products and Services List (Izaberi sa liste Moji proizvodi i servisi)
	- c) Choose from a list of all Dell products (Izaberi sa liste Dell proizvoda)
- 5. Na ekranu sa aplikacijama i upravljačkim programima, u padajućoj listi Operating System (Operativni sistem) izaberite BIOS.
- 6. Pronađite najnoviju BIOS datoteku i kliknite na Download File (Preuzmi datoteku).
- 7. Izaberite način preuzimanja koji vam najviše odgovara u prozoru Please select your download method below (Izaberite na**č**in preuzimanja u nastavku); kliknite na Download Now (Preuzmi odmah). Pojavljuje se prozor File Download (Preuzimanje datoteke).
- 8. Kliknite na Save (Sa**č**uvaj) da biste sačuvali datoteku na računaru.
- 9. Kliknite na Run (Pokreni) da biste instalirali ažurirana podešavanja BIOS-a na računar. Sledite uputstva na ekranu.

#### <span id="page-44-0"></span>Lozinka sistema i lozinka za podešavanje

Možete da kreirate lozinku sistema i lozinku za podešavanje da biste zaštitili računar.

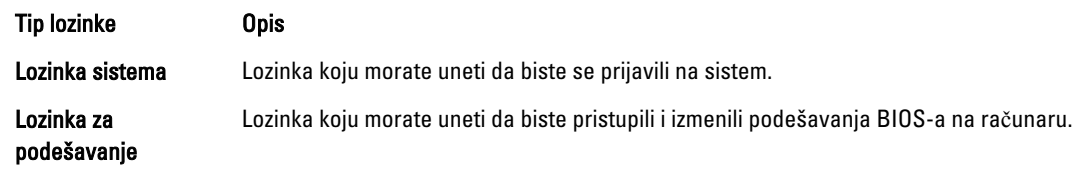

OPREZ: Lozinke pružaju osnovni nivo bezbednosti podataka na ra**č**unaru.

OPREZ: Svako može pristupiti podacima ukladištenim na ra**č**unaru ako ra**č**unar nije zaklju**č**an ili pod nadzorom.

NAPOMENA: Računar se isporučuje sa onemogućenom funkcijom lozinke sistema i lozinke za podešavanje.

#### Dodeljivanje lozinke sistema i lozinke za podešavanje

Možete da dodelite novu lozinku sistema i/ili lozinku za podešavanje ili promenite postojeću lozinku sistema i/ili lozinku za podešavanje samo kada je Password Status (Status lozinke) Unlocked (Otklju**č**ana). Ako je status lozinke Locked (Zaklju**č**ana), nije moguće promeniti lozinku sistema.

Ø

Ø

NAPOMENA: Ako je kratkospojnik lozinke onemogućen, postojeća lozinka sistema i lozinka za podešavanje se brišu i nije potrebno da unosite lozinku sistema da biste se prijavili na računar.

Da biste pristupili podešavanju sistema, pritisnite <F2> odmah nakon uključivanja ili ponovnog pokretanja.

1. U BIOS-u sistema ili ekranu System Setup (Podešavanje sistema), izaberite System Security (Bezbednost sistema) i pritisnite <Enter>.

Pojavljuje se ekran System Security (Bezbednost sistema).

- 2. Na ekranu System Security (Bezbednost sistema), proverite da li je Password Status (Status lozinke) Unlocked (Otklju**č**ano).
- 3. Izaberite System Password (Lozinka sistema), unesite lozinku sistema i pritisnite <Enter> ili <Tab>. Koristite sledeće smernice da biste dodelili lozinku sistema:
	- Lozinka može imati do 32 znakova.
	- Lozinka može sadržati brojeve od 0 do 9.
	- Dozvoljena su samo mala slova, dok mala slova nisu dozvoljena.
	- Dozvoljeni su samo sledeći specijalni znaci: razmak, ("), (+), (,), (-), (.), (/), (;), ([), (\), (]), (`).

Ponovo unesite lozinku sistema kada se to od vas zatraži.

- 4. Unesite lozinku sistema koju ste uneli ranije i kliknite na OK.
- 5. Izaberite Setup Password (Lozinka za podešavanje), unesite lozinku sistema i pritisnite <Enter> ili <Tab>. Pojavljuje se poruka da ponovo unesete lozinku za podešavanje.
- 6. Unesite lozinku za podešavanje koju ste uneli ranije i kliknite na OK.
- 7. Pritisnite <Esc> i pojavljuje se poruka za čuvanje promena.
- 8. Pritisnite <Y> da biste sačuvali promene. Računar se ponovo pokreće.

#### <span id="page-45-0"></span>Brisanje ili promena postoje**ć**e lozinke sistema i/ili lozinke za podešavanje

Proverite da li je Password Status (Status lozinke) Unlocked (Otključana) (u programu za podešavanje sistema (System Setup)) pre nego što pokušate da obrišete ili izmenite postojeću lozinku sistema i/ili lozinku za podešavanje. Lozinku sistema ili lozinku za podešavanje ne možete da promenite ako je Password Status (Status lozinke) Locked (Zaključana).

Da biste pristupili programu za podešavanje sistema (System Setup), pritisnite <F2> odmah nakon uključivanja ili ponovnog uključivanja.

1. U BIOS-u sistema ili ekranu System Setup (Podešavanje sistema), izaberite System Security (Bezbednost sistema) i pritisnite <Enter>.

Prikazuje se ekran System Security (Bezbednost sistema).

- 2. Na ekranu System Security (Bezbednost sistema), proverite da li je Password Status (Status lozinke) Unlocked (Otklju**č**ano).
- 3. Izaberite System Password (Lozinka sistema), izmenite ili obrišite postojeću lozinku sistema i pritisnite <Enter> ili <Tab>.
- 4. Izaberite Setup Password (Lozinka za podešavanje), izmenite ili obrišite postojeću lozinku za podešavanje i pritisnite <Enter> ili <Tab>.

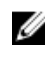

**ZA NAPOMENA:** Ako menjate lozinku sistema i/ili lozinku za podešavanje, ponovo unesite novu lozinku kada se to od vas zatraži. Ako brišete lozinku sistema i/ili lozinku za podešavanje, potvrdite brisanje kada se to od vas zatraži.

- 5. Pritisnite <Esc> i pojavljuje se poruka za čuvanje promena.
- 6. Pritisnite <Y> da biste sačuvali promene i izašli iz programa za podešavanje sistema (System Setup). Računar se ponovo pokreće.

## <span id="page-46-0"></span>Dijagnostika

Ako imate problem sa računarom, pokrenite ePSA dijagnostiku pre kontaktiranja Dell tehničke podrške. Cilj pokretanja dijagnostike je testiranje hardvera računara bez korišćenja dodatne opreme ili rizika od gubitka podataka. Ukoliko niste u mogućnosti da problem rešite sami, osoblje za servis i podršku može koristiti rezultate dijagnostike kako bi vam pomogli da rešite problem.

### Enhanced Pre-Boot System Assessment (ePSA) dijagnostika

ePSA dijagnostika (takođe se naziva dijagnostika sistema) vrši sveobuhvatnu proveru hardvera. ePSA dijagnostika je ugrađena zajedno sa BIOS-om a pokreće je BIOS interno. Ugrađena dijagnostika sistema pruža niz opcija za određene uređaje ili grupe uređaja koje vam omogućavaju da:

- Pokrenete testove automatski ili u interaktivnom režimu
- Ponovite testove
- Prikažete ili sačuvate rezultate testova
- Prođete kroz testove kako biste uveli dodatne opcije testiranja da biste obezbedili dodatne informacija o neispravnom(im) uređaju(ima)
- Pregledate statusne poruke koje pružaju informacije o tome da li su testovi uspešno završeni
- Pregledate poruke o greškama koje pružaju informacije o problemima nastalim tokom testiranja

OPREZ: Dijagnostiku sistema koristite samo za testiranje vašeg ra**č**unara. Koriš**ć**enje ovog programa na drugim ra**č**unarima može dovesti do pojave neta**č**nih rezultata ili poruka o greškama.

**ZA NAPOMENA:** Neki testovi za posebne uređaje zahtevaju interakciju korisnika. Uvek budite pored terminala računara za vreme obavljanja dijagnostičkih testova.

- 1. Uključite računar.
- 2. Dok se sistem računara pokreće, pritisnite taster <F12> kada se pojavi Dell logotip.
- 3. Na ekranu za podizanje sistema izaberite opciju Diagnostics (Dljagnostika). Prikazuje se prozor Enhanced Pre-boot System Assessment (Proširena procena sistema pre podizanja), i navode svi uređaji pronađeni na računaru. Dijagnostika pokreće testiranje na svim pronađenim uređajima.
- 4. Ako želite da pokrenete test na određenom uređaju, pritisnite <Esc> i kliknite na Yes (Da) da biste zaustavili dijagnostički test.
- 5. Izaberite uređaj u levom oknu i kliknite na Run Tests (Pokreni testove).
- 6. Ako postoje bilo kakvi problemi prikazaće se kodovi grešaka. Zabeležite kod greške i obavestite kompaniju Dell.

#### Svetla za status baterije

Ako je računar priključen na električnu utičnicu, svetlo baterije svetli na sledeći način:

• Naizmeni**č**no trep**ć**u**ć**e žuto svetlo i belo svetlo — Neovlašćeni ili neodobreni AC adapter koji nije Dell proizvod je priključen na prenosni računar.

- <span id="page-47-0"></span>• Naizmeni**č**no trep**ć**u**ć**e žuto svetlo sa stalnim belim svetlom — Privremeni kvar baterije kada je AC adapter priključen.
- Stalno trep**ć**u**ć**e žuto svetlo Kritičan kvar baterije kada je AC adapter priključen.
- Svetlo isklju**č**eno Baterija je u režimu potpunog punjenja kada je AC adapter priključen.
- Belo svetlo uklju**č**eno Baterija je u režimu punjenja kada je AC adapter priključen.

#### Svetla za status ure**đ**aja

Uključuju se kada uključite računar i trepere kada se računar nalazi u režimu za upravljanje potrošnjom.  $\circlearrowleft$ A Uključuju se kada računar čita ili upisuje podatke. Neprekidno svetle ili trepere kako bi pokazale status punjenja baterije.  $\mathbb{C}^N$ Uključuju se kada je omogućena bežična mreža.

### Dijagnosti**č**ki tonski kodovi

Računar može emitovati niz zvučnih signala tokom pokretanja ako ekran ne može prikazati greške ili probleme. Ovaj niz zvučnih signala, pod nazivom tonski kodovi, identifikuje različite probleme. Kašnjenje između svakog zvučnog signala je 300 ms, kašnjenje između svakog seta zvučnih signala je 3 sekunde, a zvučni signal traje 300 ms. Nakon svakog zvučnog signala i svakog seta zvučnih signala, BIOS treba da otkrije da li korisnik pritiska taster za uključivanje. Ako je tako, BIOS će izaći iz petlje i izvršiti normalan postupak isključivanja i uključiti sistem.

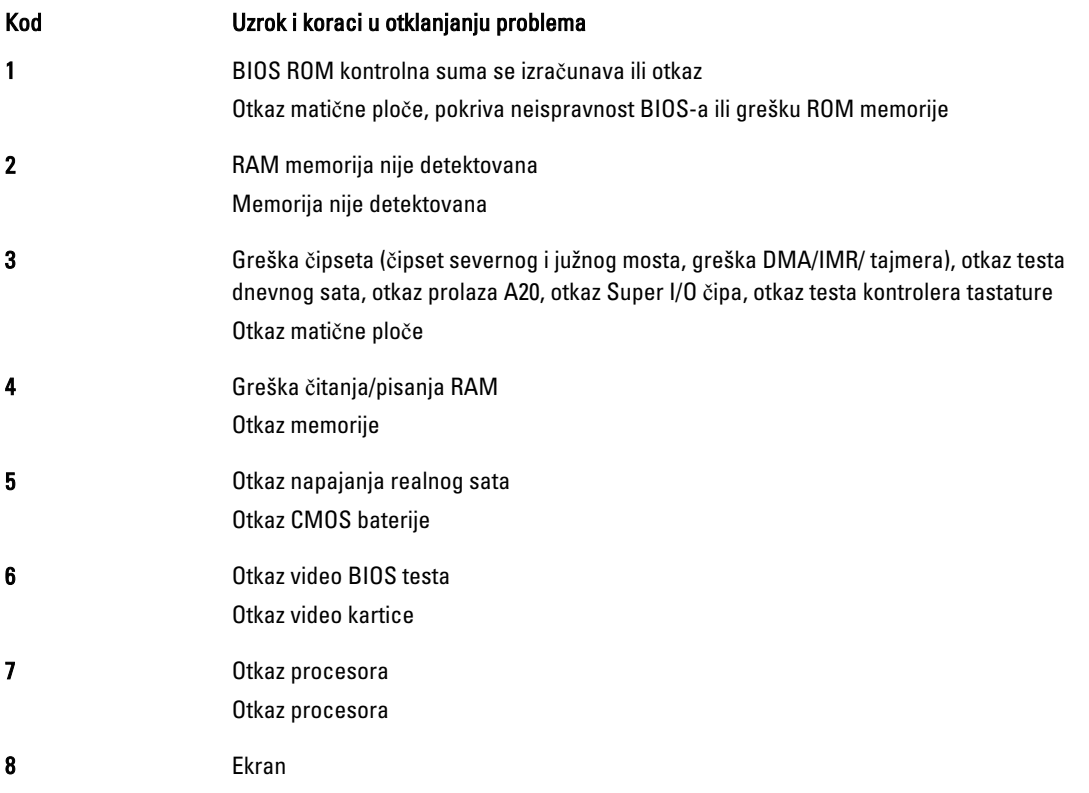

#### Kod Uzrok i koraci u otklanjanju problema

Otkaz ekrana

## <span id="page-50-0"></span>Tehni**č**ke specifikacije

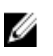

NAPOMENA: Oprema se može razlikovati u zavisnosti od regiona. Da biste dobili više informacija u vezi sa

konfiguracijom vašeg računara, kliknite na dugme "Start" (**17 (Ikona Start) → Pomoć i podrška**, a zatim izaberite opciju za prikaz informacija o računaru.

#### Tabela 2. Informacije o sistemu

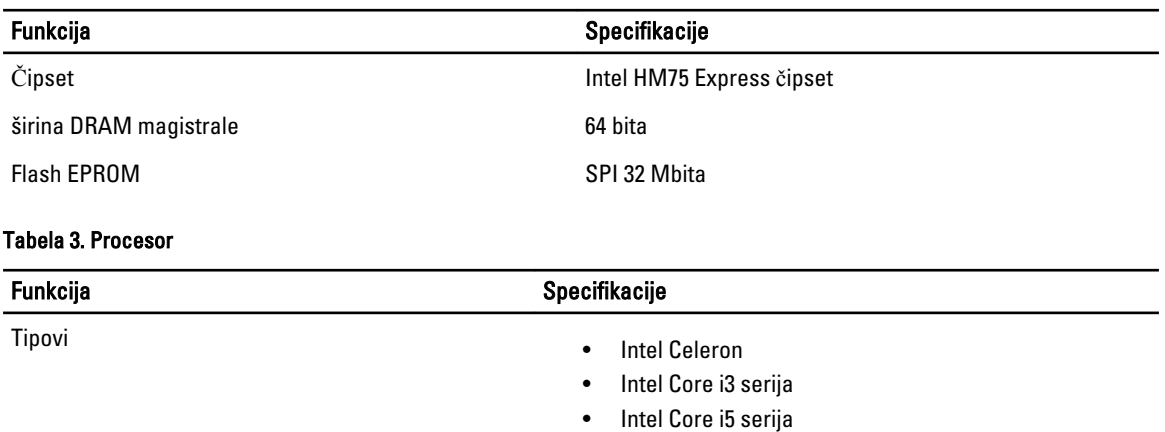

L2 keš do 6 MB

Tabela 4. Memorija

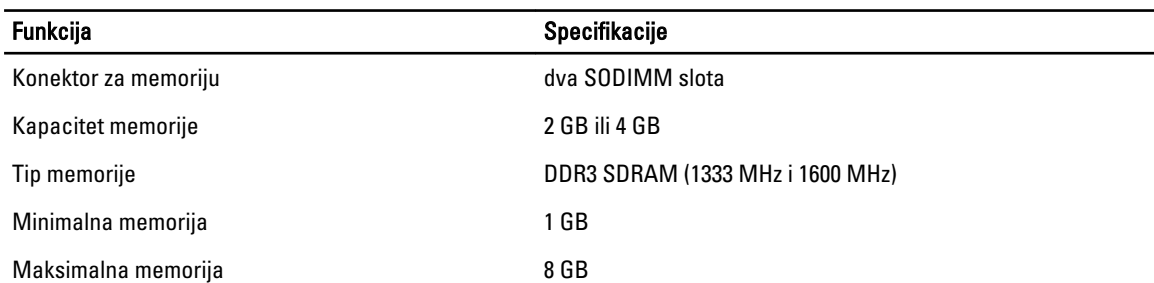

#### Tabela 5. Audio

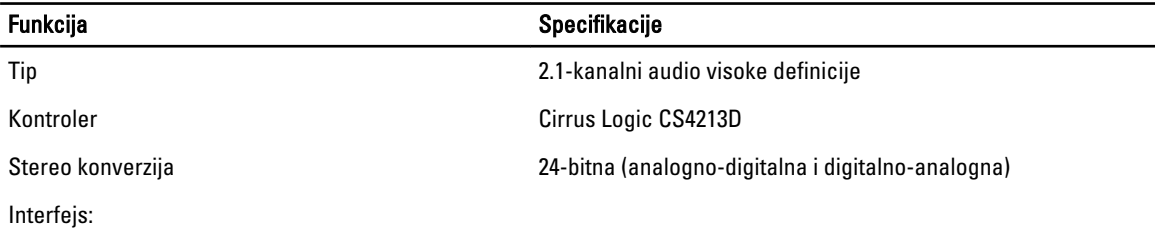

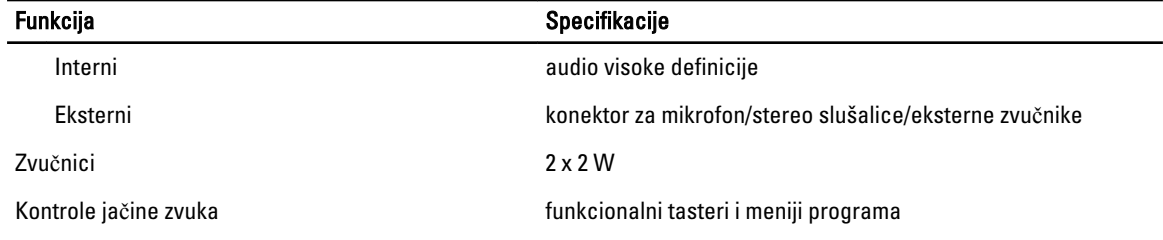

#### Tabela 6. Video

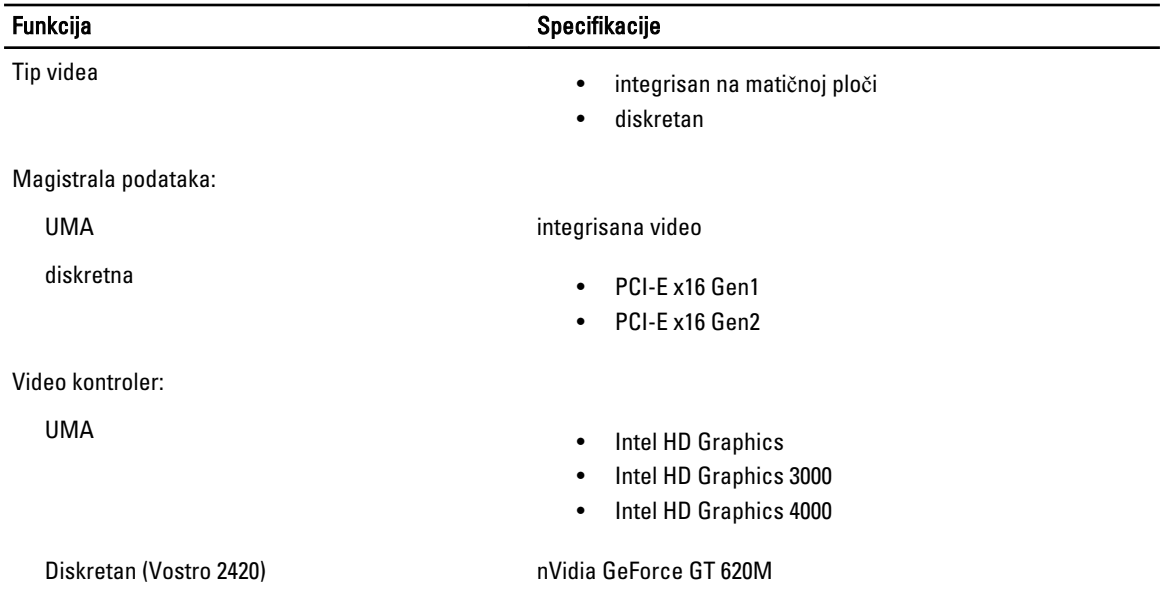

#### Tabela 7. Kamera

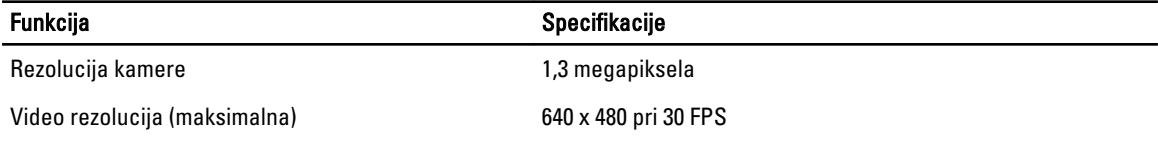

#### Tabela 8. Komunikacije

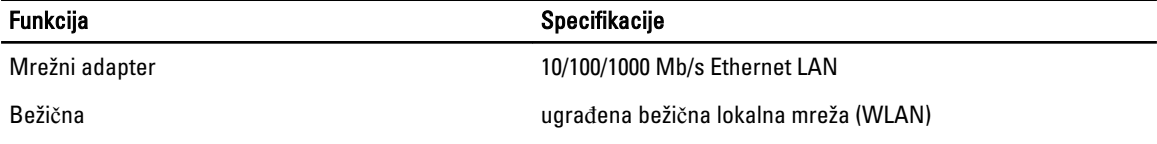

#### Tabela 9. Portovi i konektori

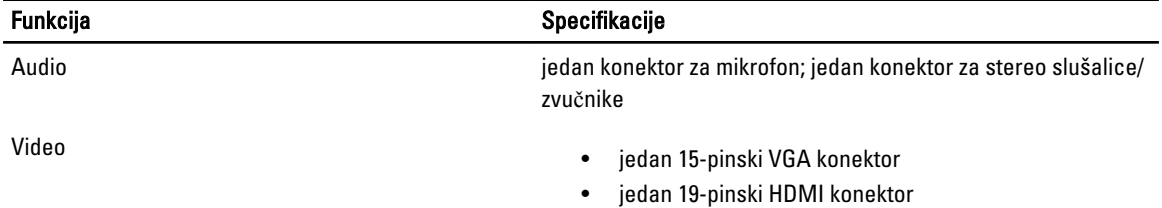

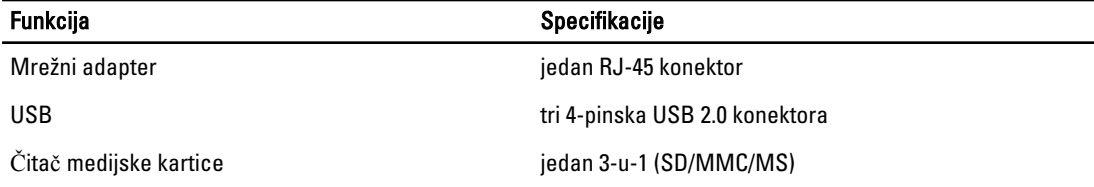

#### Tabela 10. Ekran

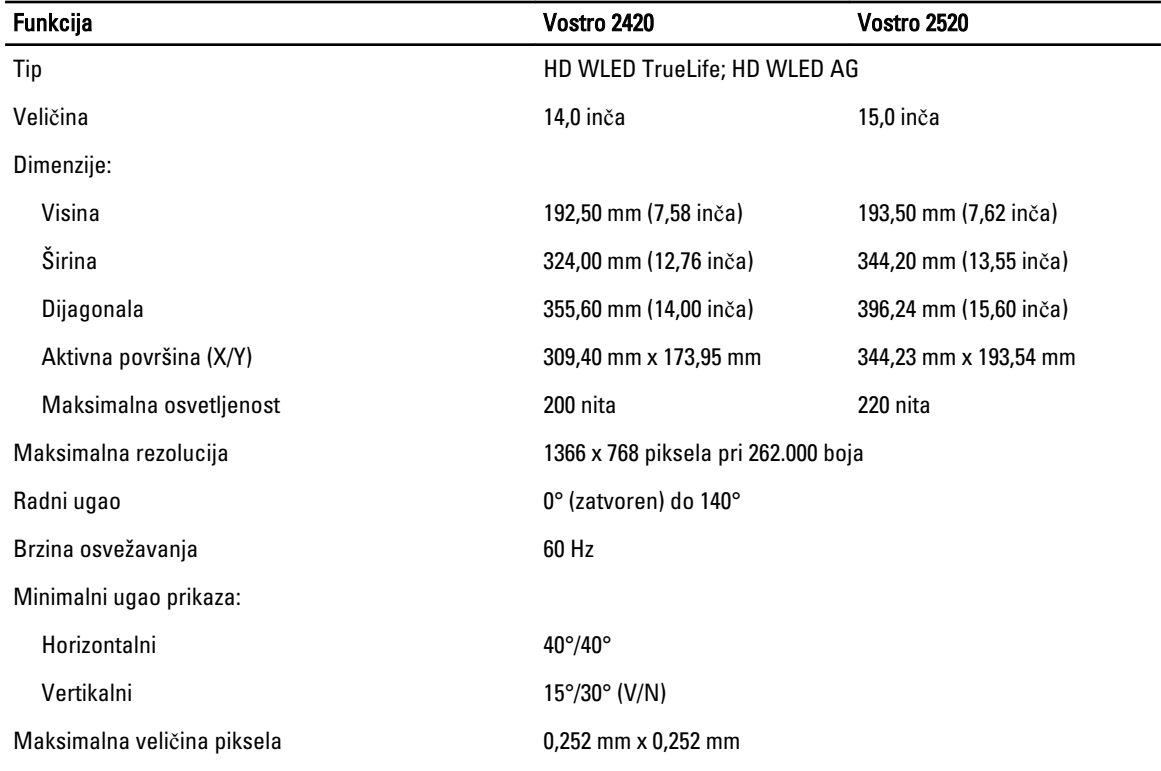

#### Tabela 11. Tastatura

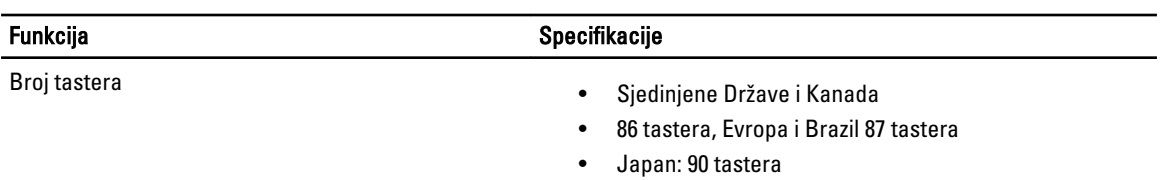

#### Tabela 12. Ta**č**ped

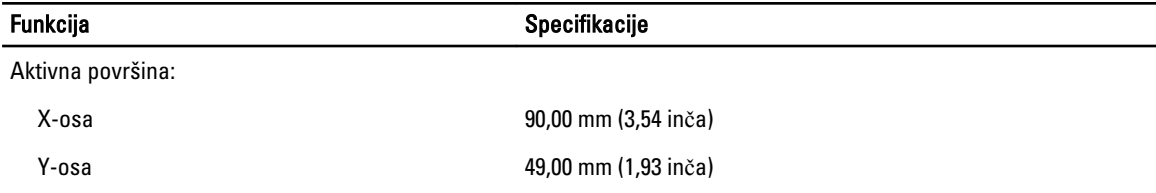

Tabela 13. Baterija

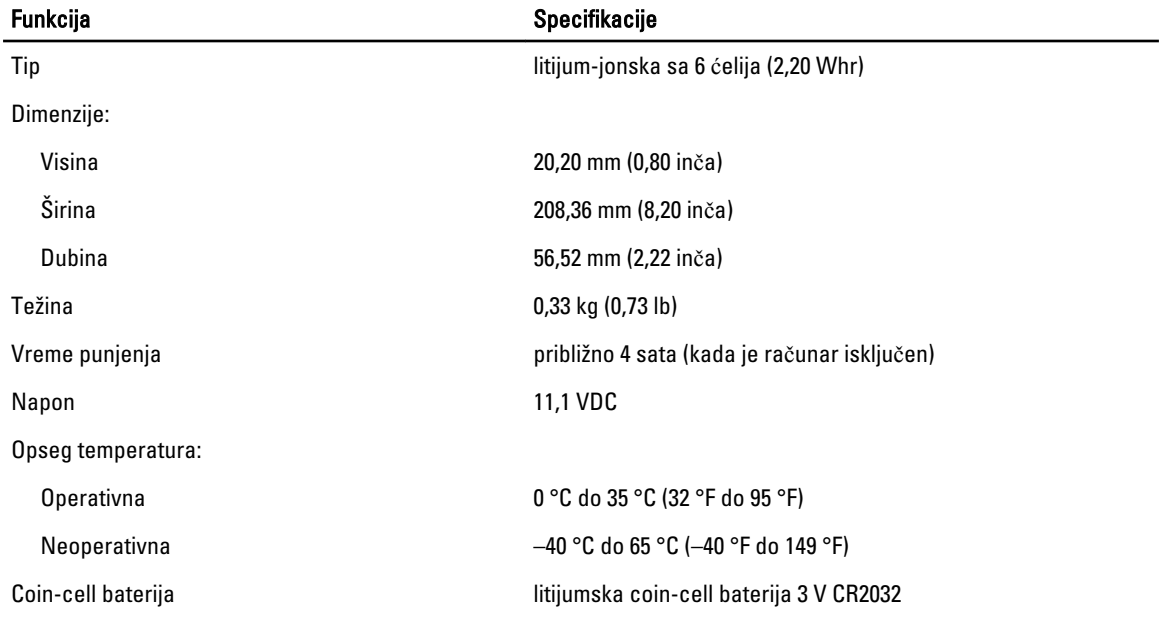

#### Tabela 14. AC adapter

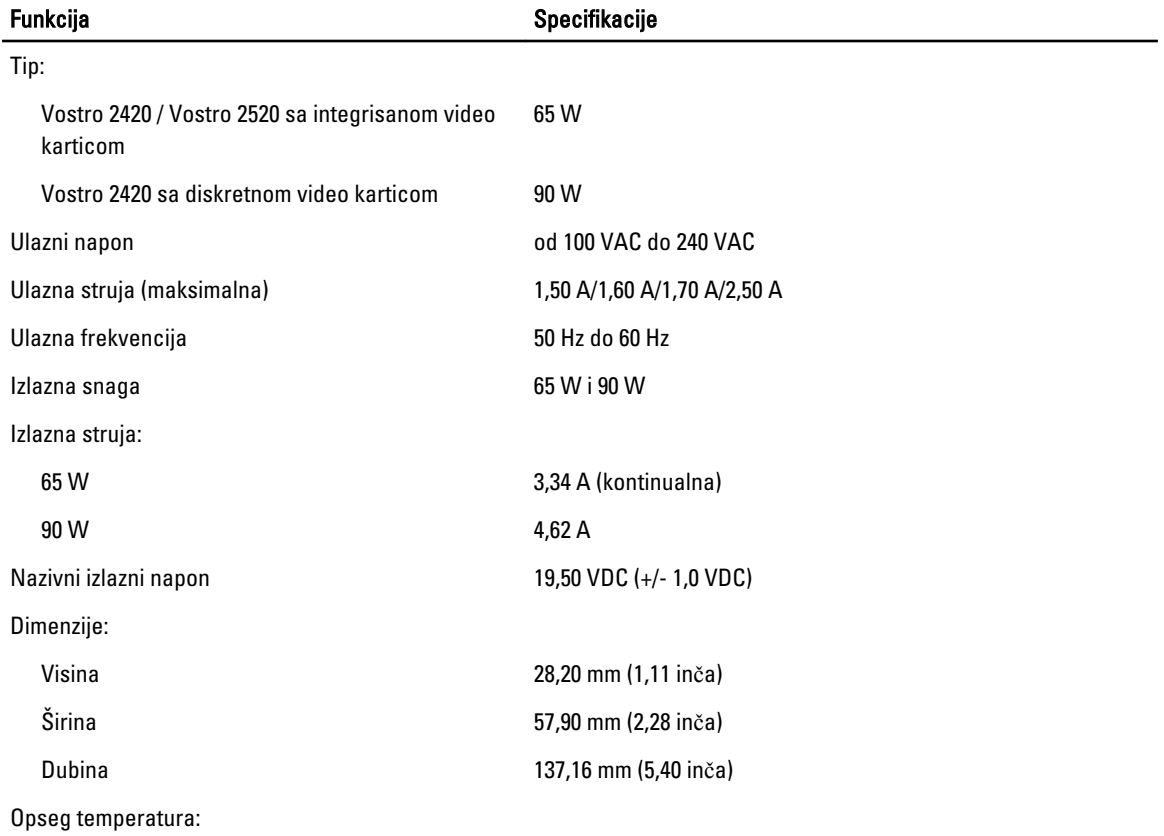

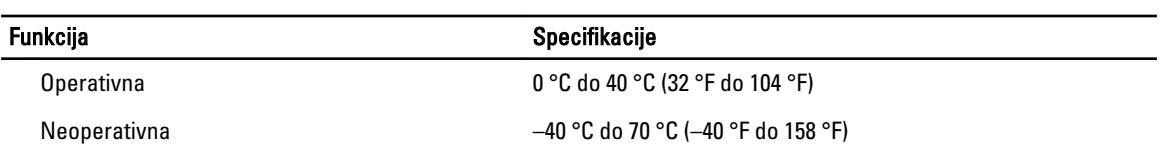

#### Tabela 15. Fizi**č**ke karakteristike

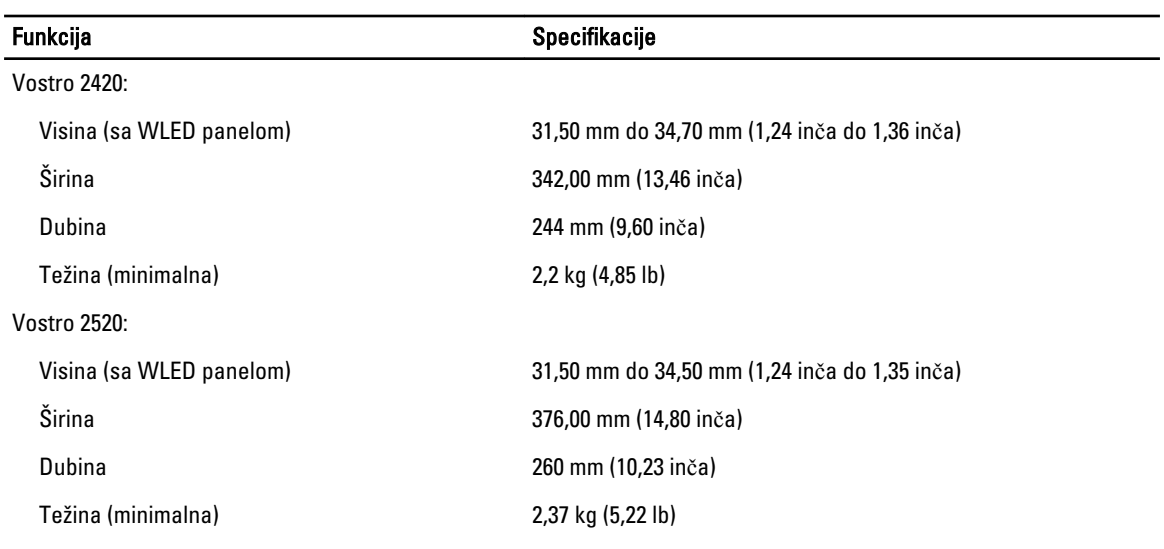

#### Tabela 16. Okruženje

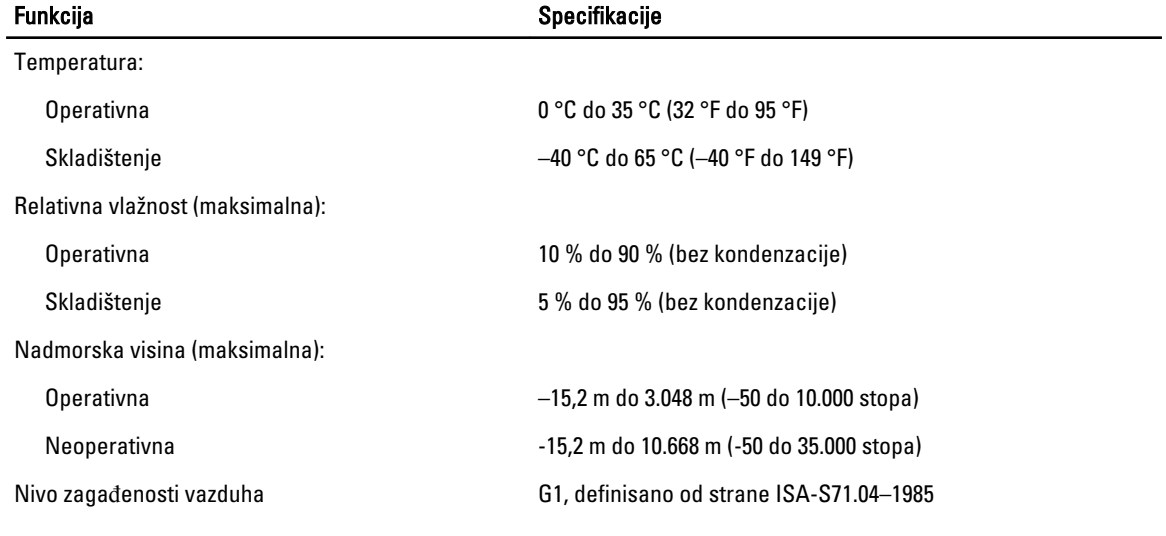

## <span id="page-56-0"></span>Kontaktiranje kompanije Dell

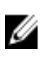

NAPOMENA: Ako nemate aktivnu vezu sa Internetom, kontakt informacije možete pronaći na fakturi, otpremnici, računu ili katalogu Dell proizvoda.

Dell nudi nekoliko opcija za onlajn i telefonsku podršku i servis. Dostupnost zavisi od zemlje i proizvoda, a neke usluge možda neće biti dostupne u vašoj oblasti. Ako želite da kontaktirate Dell u vezi prodaje, tehničke podrške ili pitanja u vezi korisničkih usluga:

- 1. Posetite support.dell.com.
- 2. Izaberite svoju kategoriju podrške.
- 3. Ako ne živite u Sjedinjenim Državama, izaberite međunarodni broj vaše zemlje u dnu stranice support.dell.com ili izaberite All (Sve) da biste videli ostale mogućnosti.
- 4. Izaberite odgovarajuću uslugu ili vezu za podršku na osnovu vaših potreba.